# **AAL-2009-2-130**

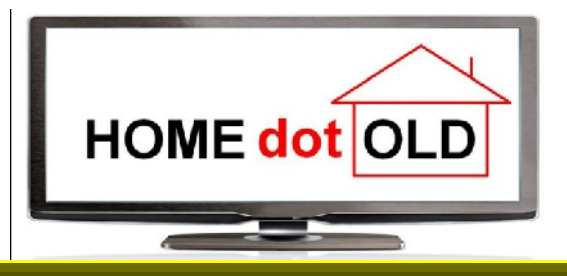

# **Deliverable D 6.2 Title: HOMEdotOLD Training Material**

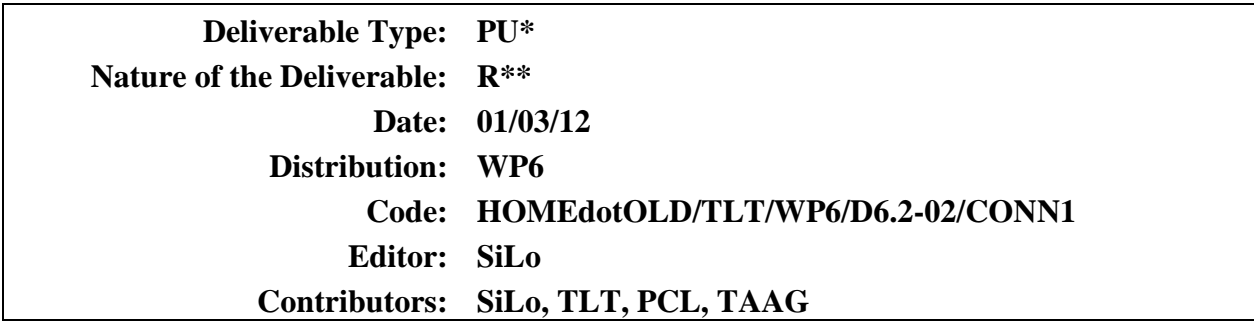

*\*Deliverable Type: PU= Public, RE= Restricted to a group specified by the Consortium, PP= Restricted to other program participants (including the Commission services), CO= Confidential, only for members of the Consortium (including the Commission services)*

*\*\* Nature of the Deliverable: P= Prototype, R= Report, S= Specification, T= Tool, O= Other*

**Abstract:** This document provides the training material required for using the HOMEdotOLD services.

> Copyright by the HOMEdotOLD Consortium. The HOMEdotOLD Consortium consists of:

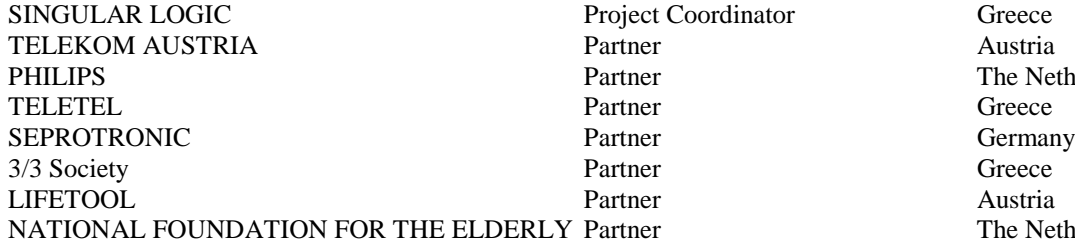

The Netherlands The Netherlands *Page intentionally left blank*

# **Table of Contents**

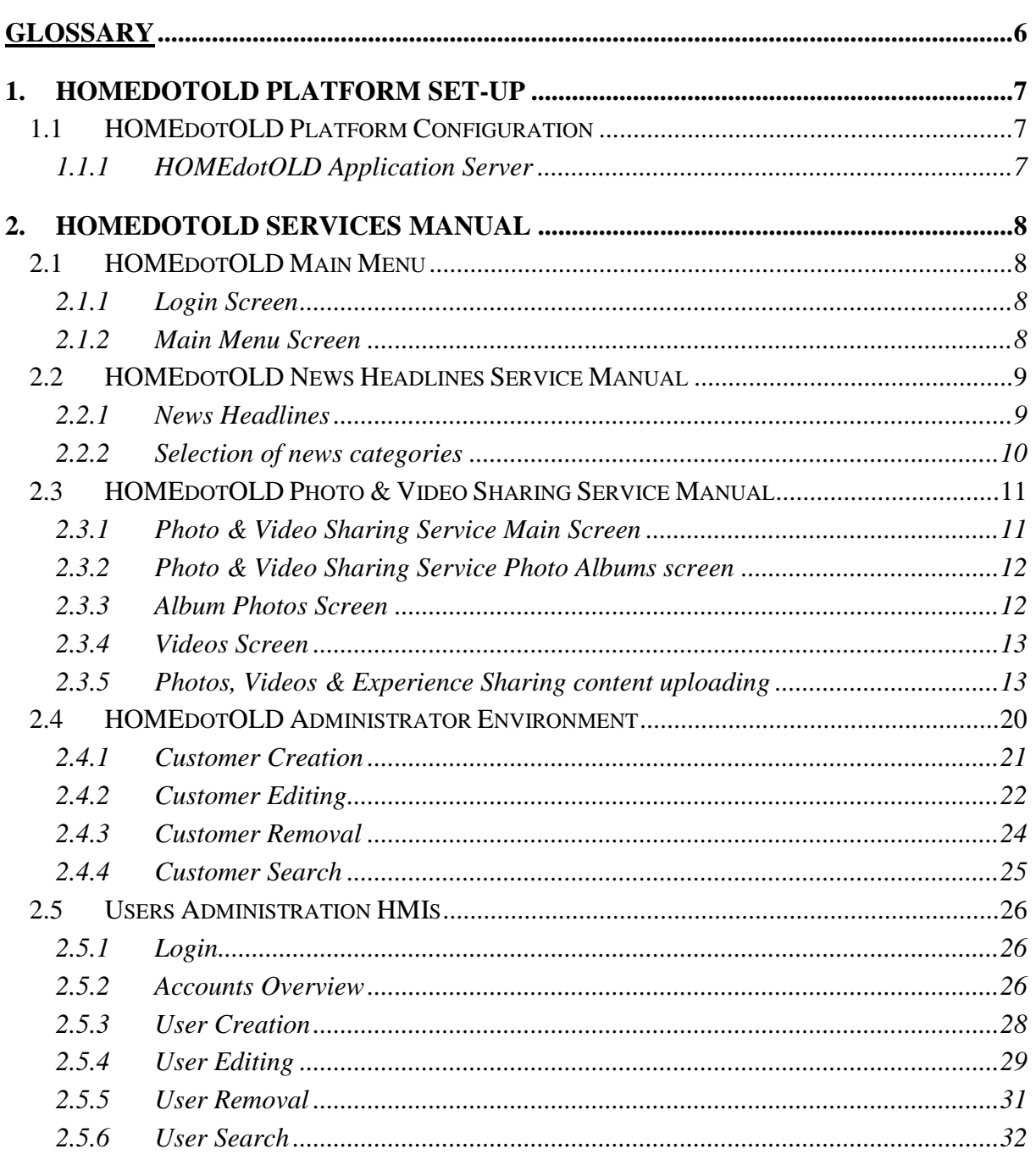

# **List of Figures**

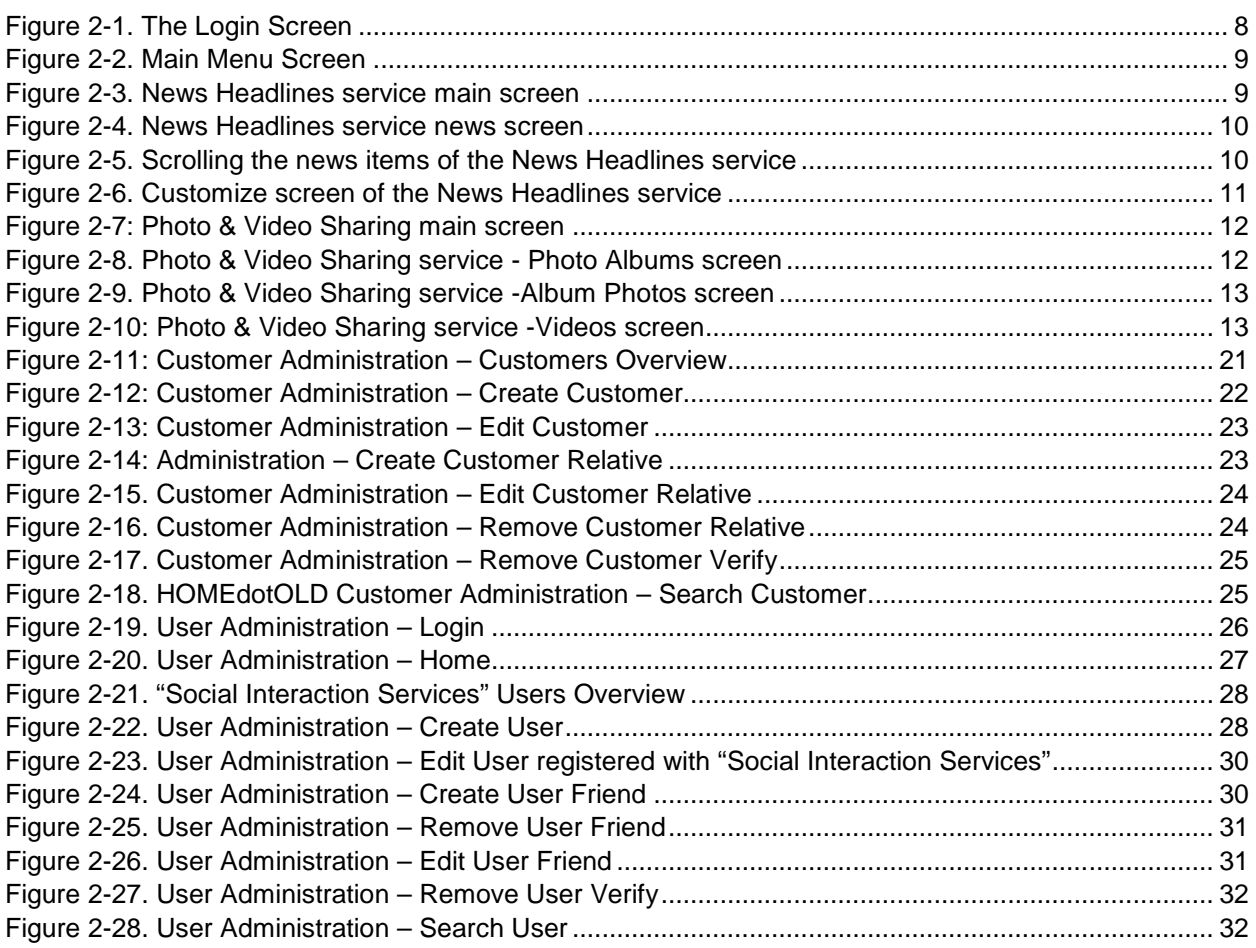

## **List of Tables**

**No table of figures entries found.**

## **GLOSSARY**

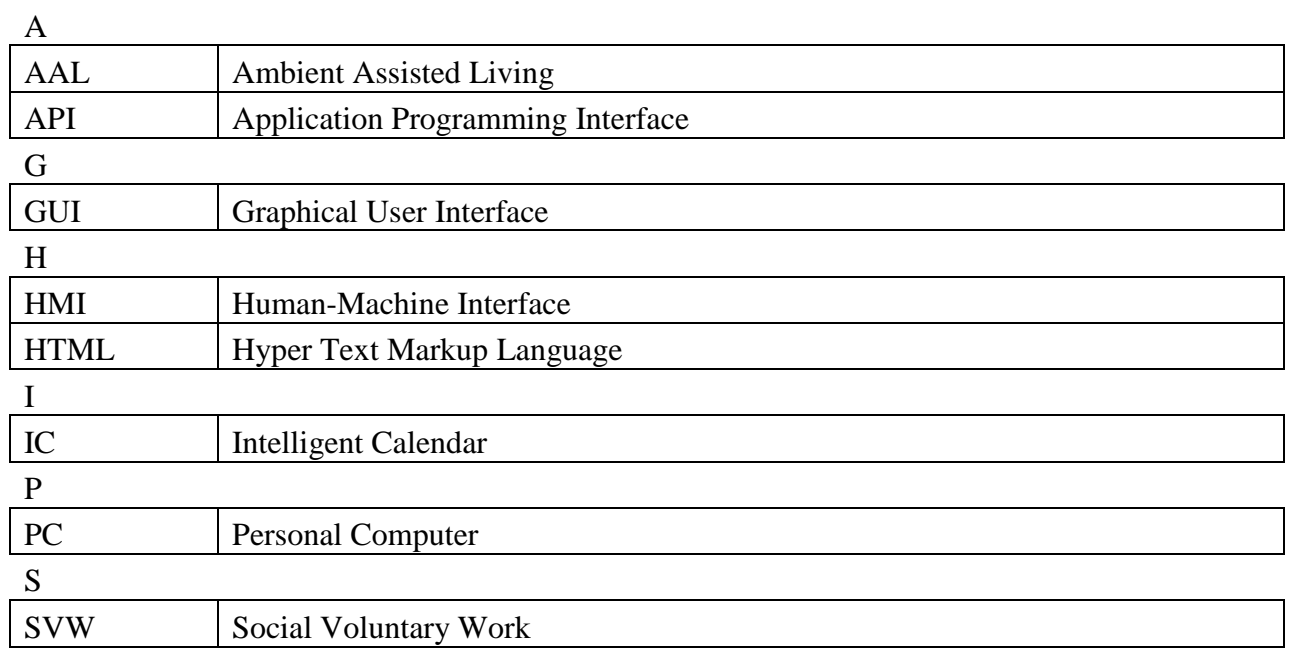

## 1. HOME DOTOLD PLATFORM SET-UP

## 1.1 HOME DOTOLD PLATFORM CONFIGURATION

The following figure illustrates the HOMEdotOLD platform overview.

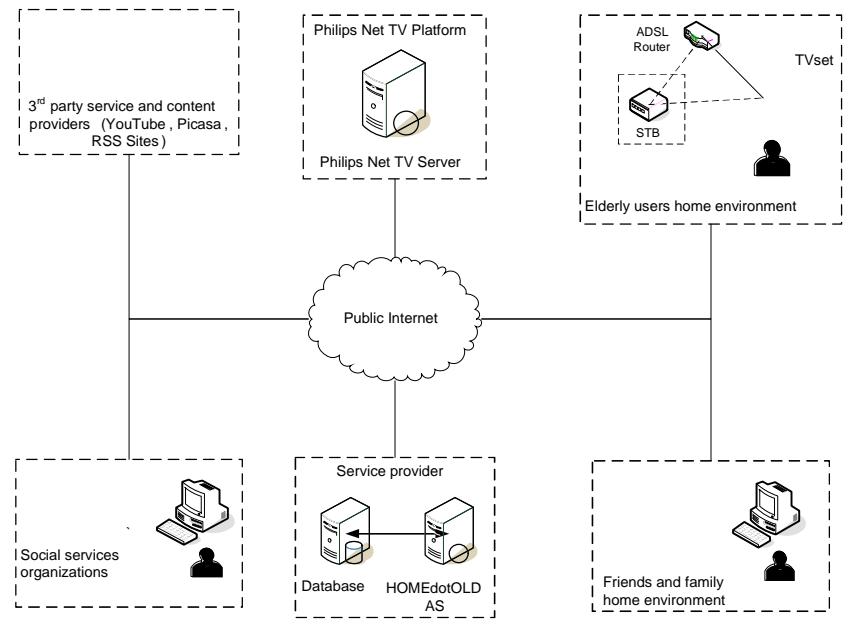

Figure1-1:HOMEdotOLD Platform Overview

The HOMEdotOLD platform consists of 6 entities including thed party service and content providers the Philips Net TV Server, the user•smo environment, the osial services organisations the HOMEdotOLD Service Provider and the entitional family home environment, all connected through the Internet.

## 1.1.1 HOME DOTOLD APPLICATION SERVER

The HOMEdotOLD Application Server is PGbased server consisting of the following features:

- ð· Pentium' 4 CPU 3.00 GHz, 2GB RAM
- ð· Windows XP SP3
- ð· Apache Tomcat Server 6.0
- ð· MySQL Server 5.1
- ð· JRE 6u24

The Application Server is accessible over the public Internet and its address is [http://92.118.11.46:8088/HOMEdotOL](http://92.118.11.46:8088/HOMEdotOLD)D[.](http://92.118.11.46:8088/HOMEdotOLD)

The Application Server contains and serves all the services to the user. Also, it acts as a bridge between the HOMEdotOLD platform and the third party services (e.g. Google•s Picase) servic

## **2. HOMEDOTOLD SERVICES MANUAL**

The current section serves as a user manual for all services that have been developed within the context of the HOMEdotOLD project.

## **2.1 HOMEDOTOLD MAIN MENU**

The HOMEdotOLD services HMI navigation mechanisms are based on the concept that the services are browsed and used through a TV using a remote control. Thus, all the functionality is accessible with the use of navigation buttons (Up, Down, Left Right), selection buttons (OK) and other special functionality buttons (like the back button).

## **2.1.1 LOGIN SCREEN**

When the user accesses the HOMEdotOLD services, he is greeted by the login screen shown in *Figure 2-1*. Using his unique PIN number, the user can logon to the platform and start using the services.

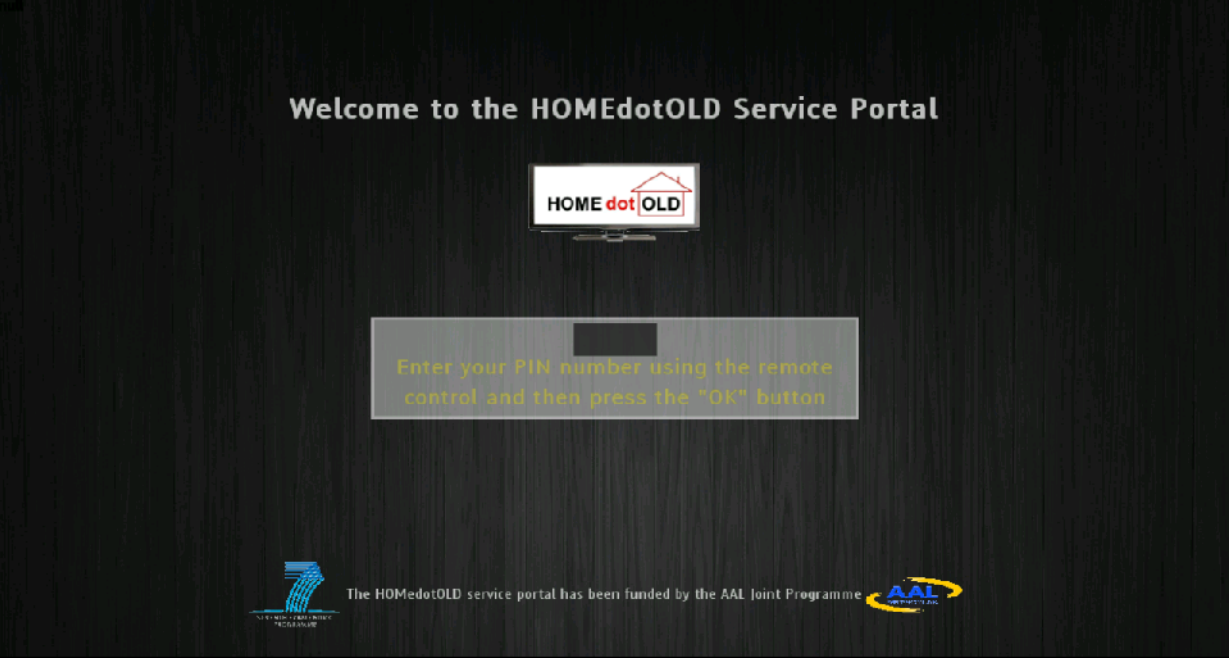

Figure 2-1. The Login Screen

The user can use the 1-9 numeric buttons on his remote control to enter his PIN number and press the OK button to login. If the login fails, the login page will present an error message to the user informing him about what went wrong (e.g. wrong PIN number).

## **2.1.2 MAIN MENU SCREEN**

Once the user has successfully logged in the platform he will be redirected to the Main Menu screen shown in *Figure 2-2*. As shown, the user is presented with a list of HOMEdotOLD services and the current date and time. The user can use the navigation buttons (Up, Down) on the remote control to select a service and use the OK button to access it.

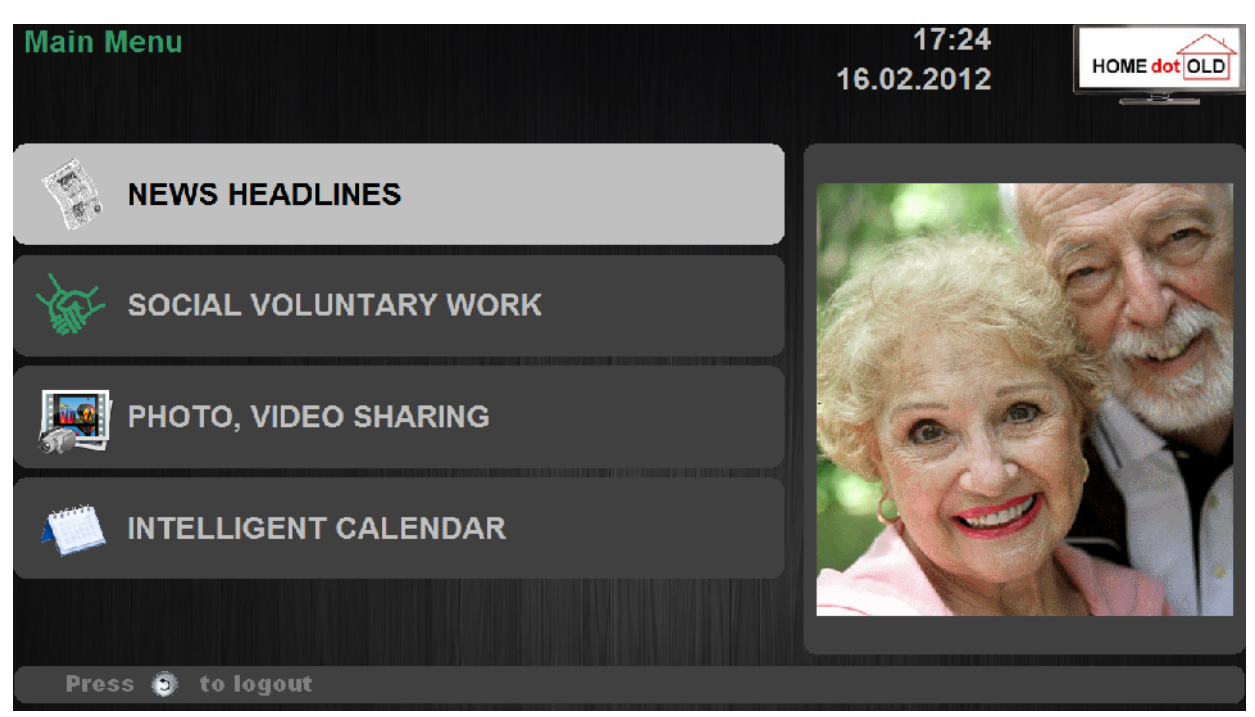

Figure 2-2. Main Menu Screen

## **2.2 HOMEDOTOLD NEWS HEADLINES SERVICE MANUAL**

The News Headlines service provides news separated in categories which can be customized by the user. From the Main Menu, the user can navigate to the News Headlines service by highlighting the News Headlines item and pressing the OK button. The News Headlines main screen is depicted in *Figure 2-3* and provides submenus to either read the news headlines or to customize them by selecting "Read the news headlines" and "Selection of news categories" respectively.

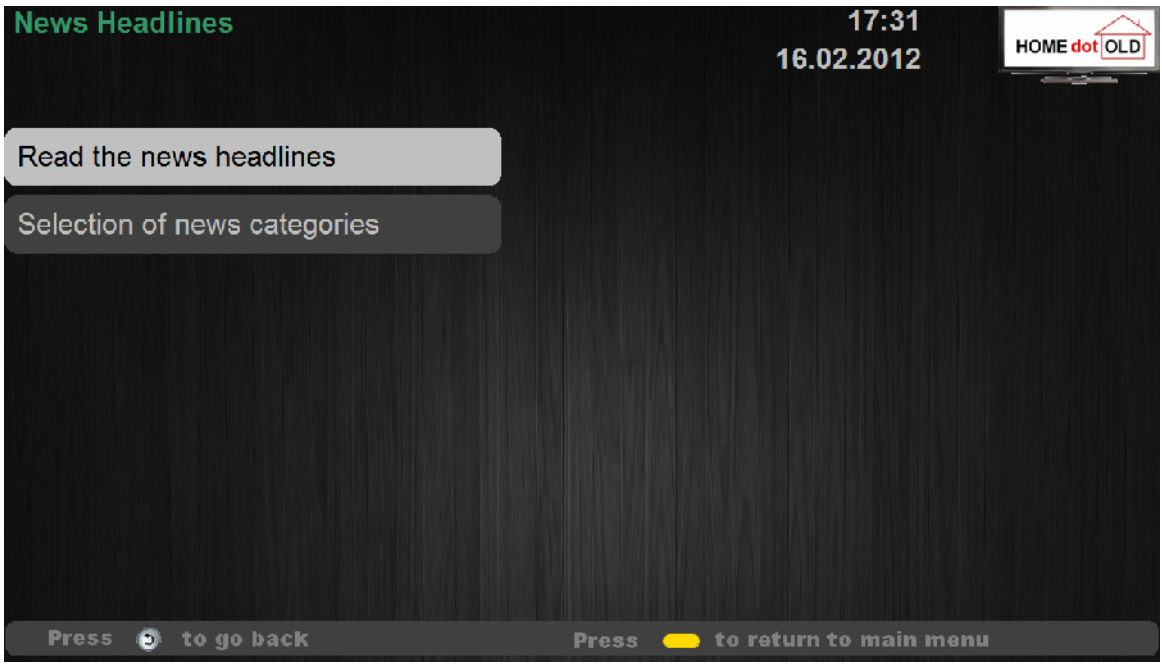

Figure 2-3. News Headlines service main screen

## **2.2.1 NEWS HEADLINES**

By selecting the "Read the news headlines" item on the News Headlines main screen, the user

can view and navigate the news categories that he has selected in the Customize screen.

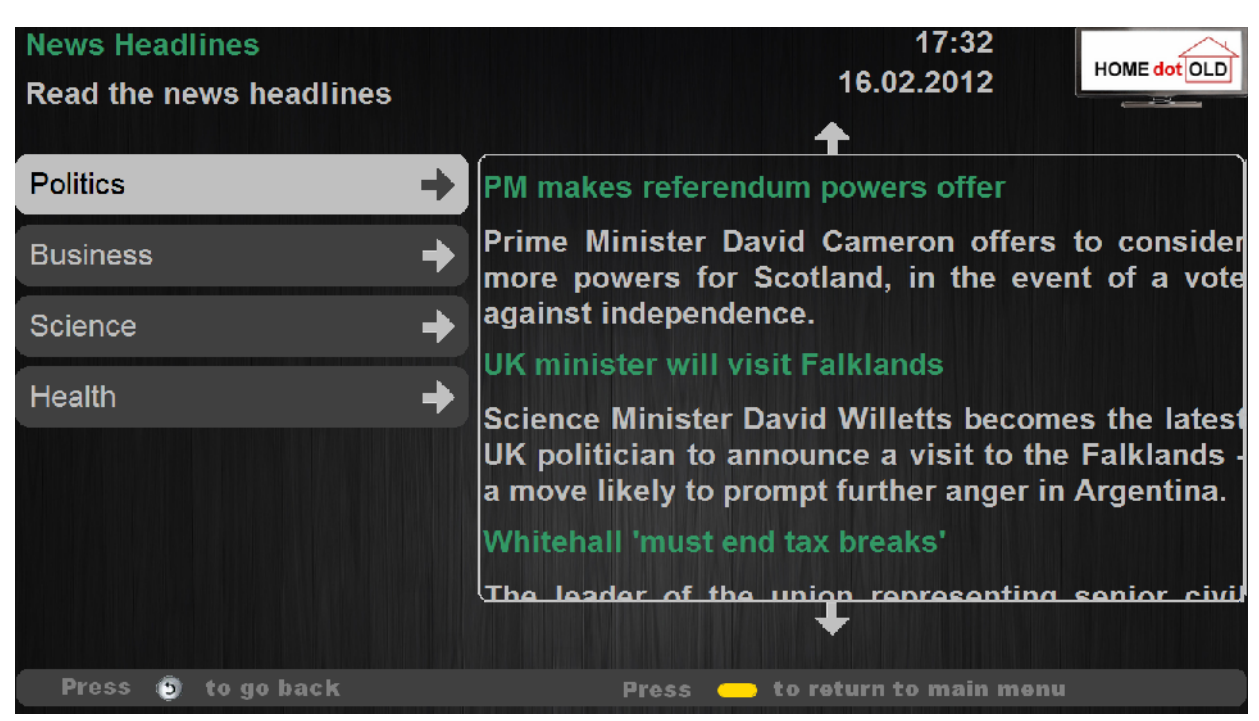

Figure 2-4. *News Headlines service news screen*

In the News Headlines news screen the user can use the Left/Right arrows of the remote control to highlight either the news categories or the news items, and then he can use the Up/Down arrows of the remote to scroll the highlighted elements as shown in *Figure 2-5*.

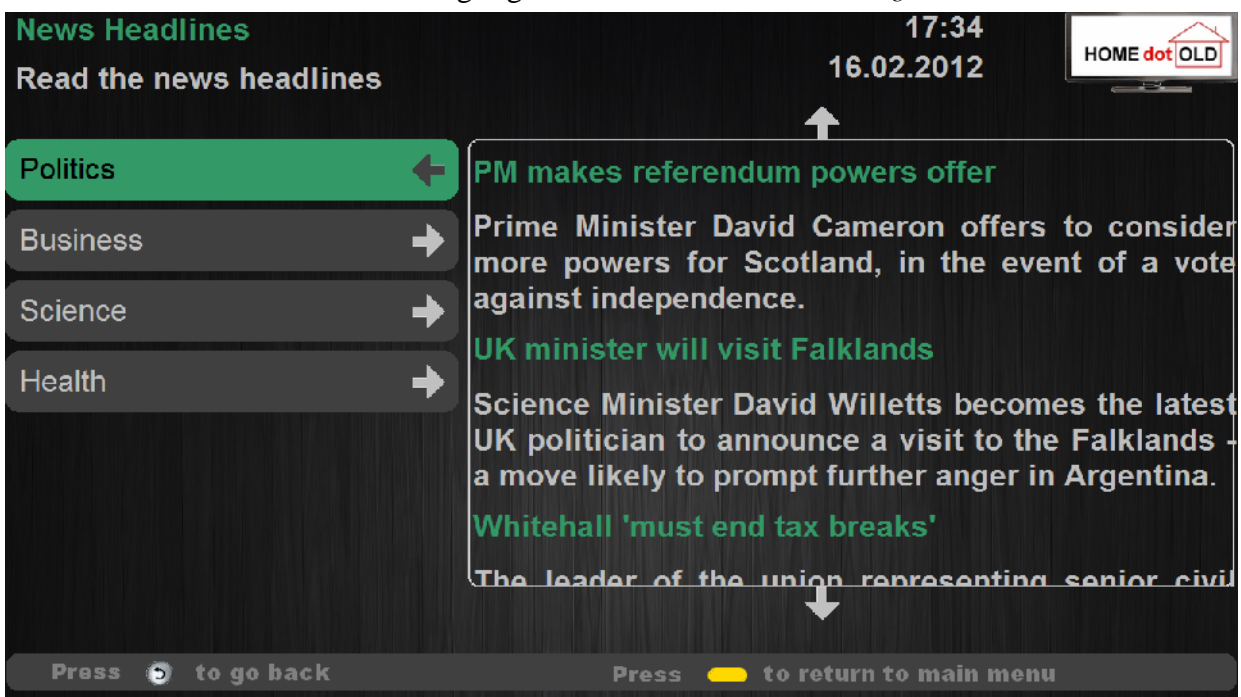

Figure 2-5. *Scrolling the news items of the News Headlines service*

#### **2.2.2 SELECTION OF NEWS CATEGORIES**

In the Customize screen shown in *Figure 2-6*, the user can select which news categories he would like to show up in the News Headlines news screen. The user can use the Up/Down arrows of the remote control to highlight the news categories and press the OK button to either check or uncheck a category where check means he wants to read news from this category and uncheck means he doesn't.

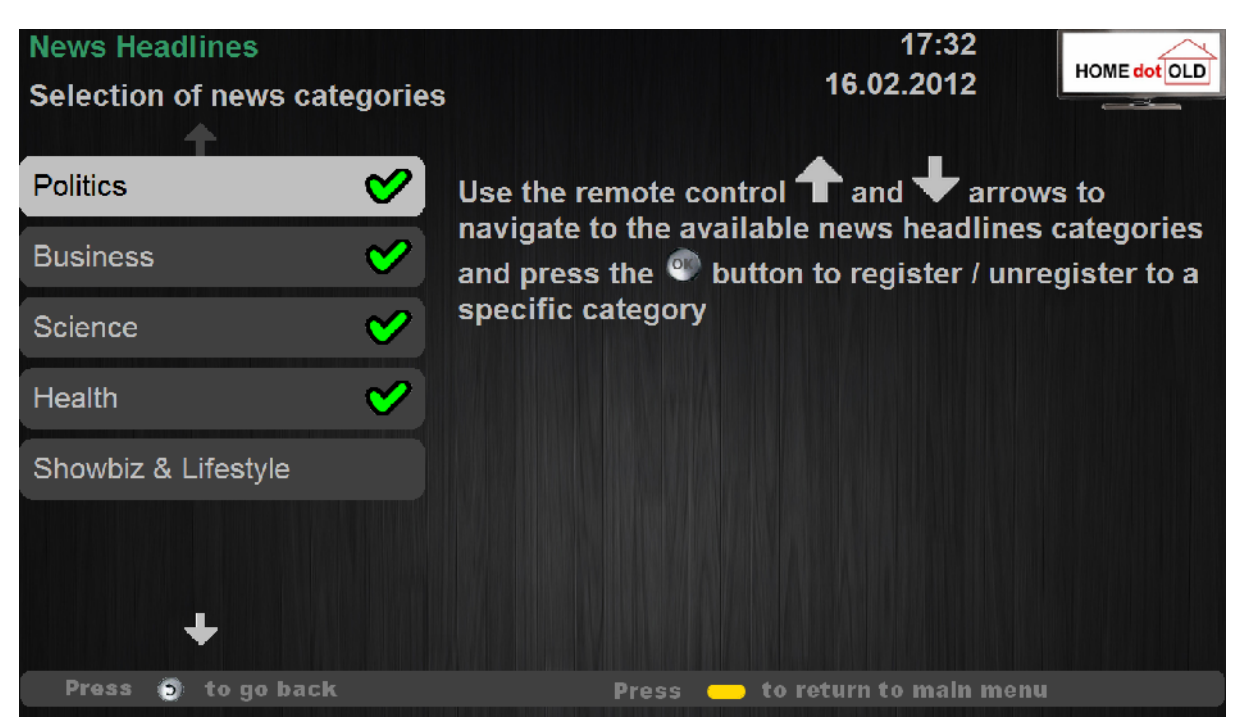

Figure 2-6. Customize screen of the News Headlines service

## **2.3 HOMEDOTOLD PHOTO & VIDEO SHARING SERVICE MANUAL**

The Photo & Video Sharing Service provides access to audio visual content from other people that the user of the platform knows or is related to. Through this service the user can access photos of his loved ones and express his opinion about them.

#### **2.3.1 PHOTO & VIDEO SHARING SERVICE MAIN SCREEN**

The main screen of the Photo & Video Sharing Service is depicted in *Figure 2-7*. In this screen, the user can choose to either view shared photos or videos by clicking the respective menu element.

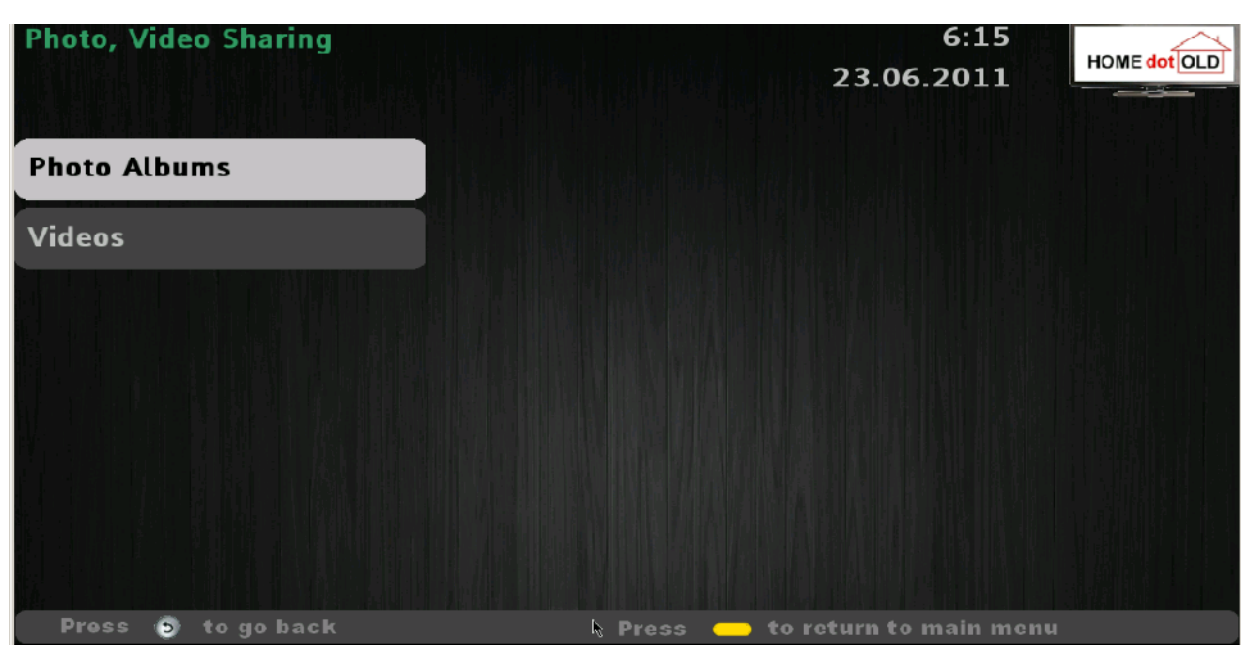

Figure 2-7: Photo & Video Sharing main screen

#### **2.3.2 PHOTO & VIDEO SHARING SERVICE PHOTO ALBUMS SCREEN**

The Photo Albums screen displays all the photo albums of all the other users the user is networked with. For each album, the title, the number of photos and a thumbnail of the first picture are also displayed. The user can highlight an album using the Up/Down arrows of the remote control and press the OK button to select the highlighted album and view its photos.

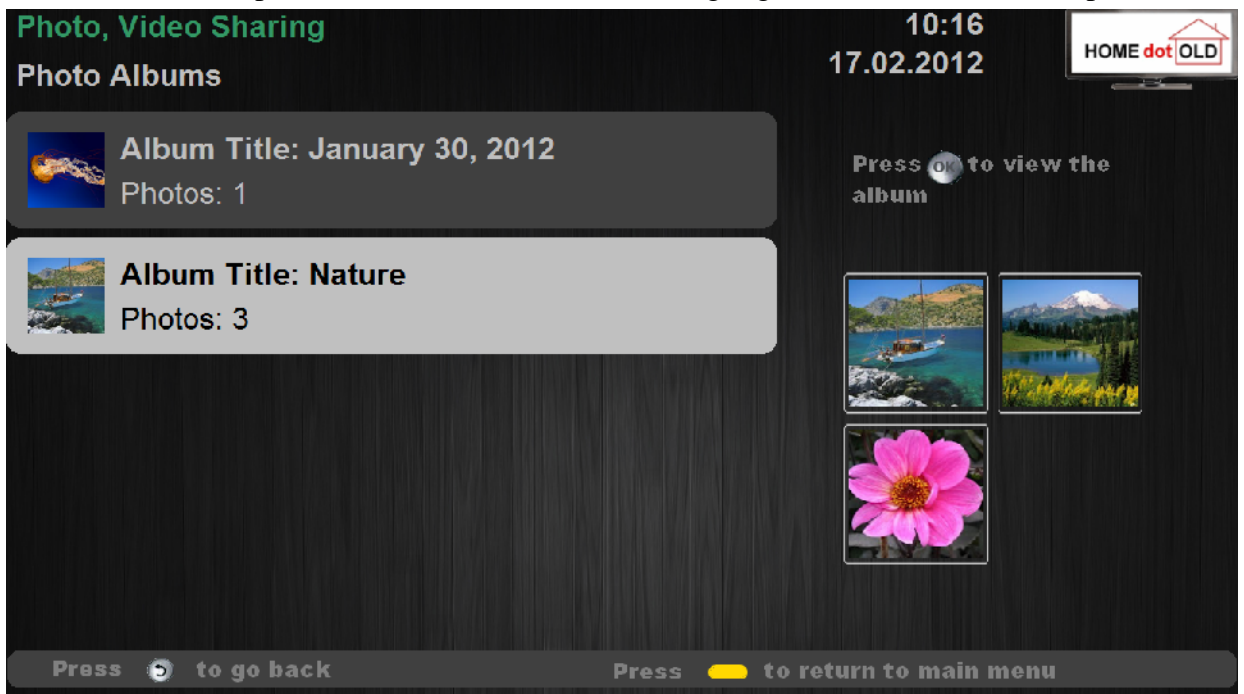

Figure 2-8. Photo & Video Sharing service - Photo Albums screen

#### **2.3.3 ALBUM PHOTOS SCREEN**

When the user selects a photo album from the Photo Albums screen he is presented with the Album Photos screen depicted in*Figure 2-8*. In this screen, the user can browse the photos of the album using the Left/Right arrows of the remote control. The user can also rate with a "like" or a "dislike" each photo by pressing the green or the red button on the remote respectively.

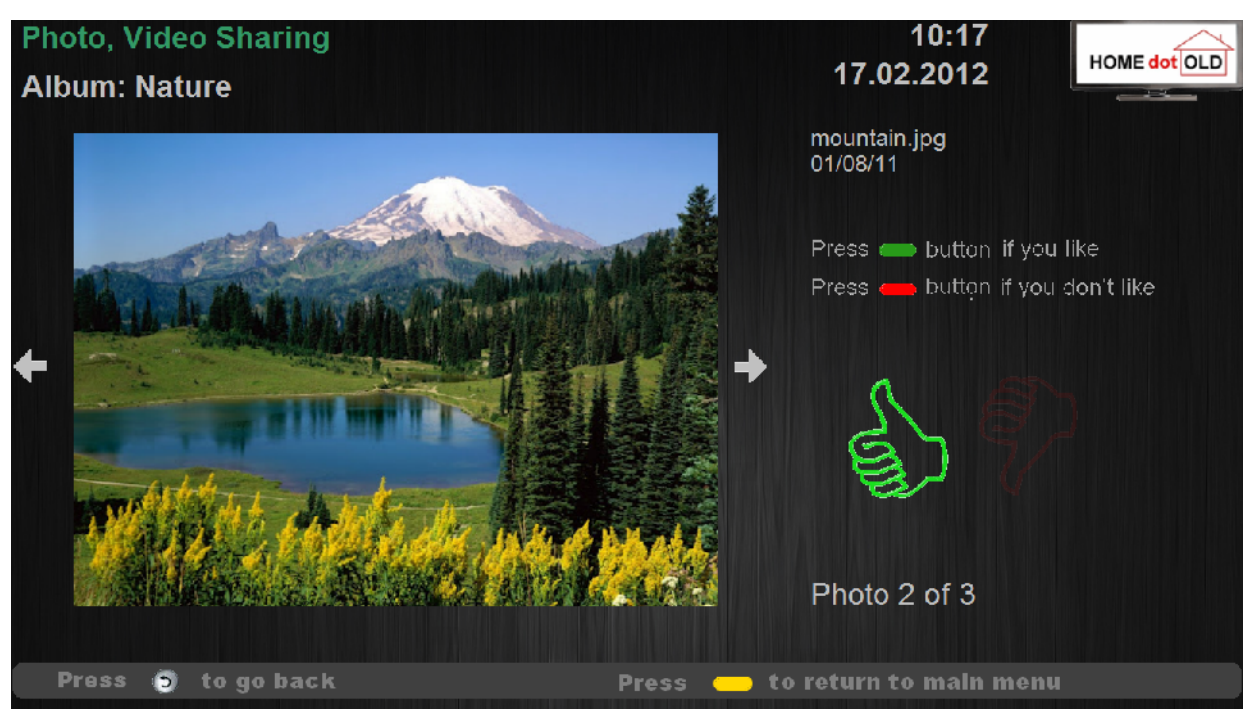

Figure 2-9. Photo & Video Sharing service -Album Photos screen

#### **2.3.4 VIDEOS SCREEN**

By selecting Videos in the Photo & Video Sharing Service main screen, the user can view the available videos on the platform. Upon selecting the Videos, the user is presented with the Videos Screen depicted in *Figure 2-10*. In this screen, the user can use the Right/Left arrows to navigate the available videos, which play automatically. Also, the user can rate with a "like" or a "dislike" each video by pressing the green or the red button on the remote respectively.

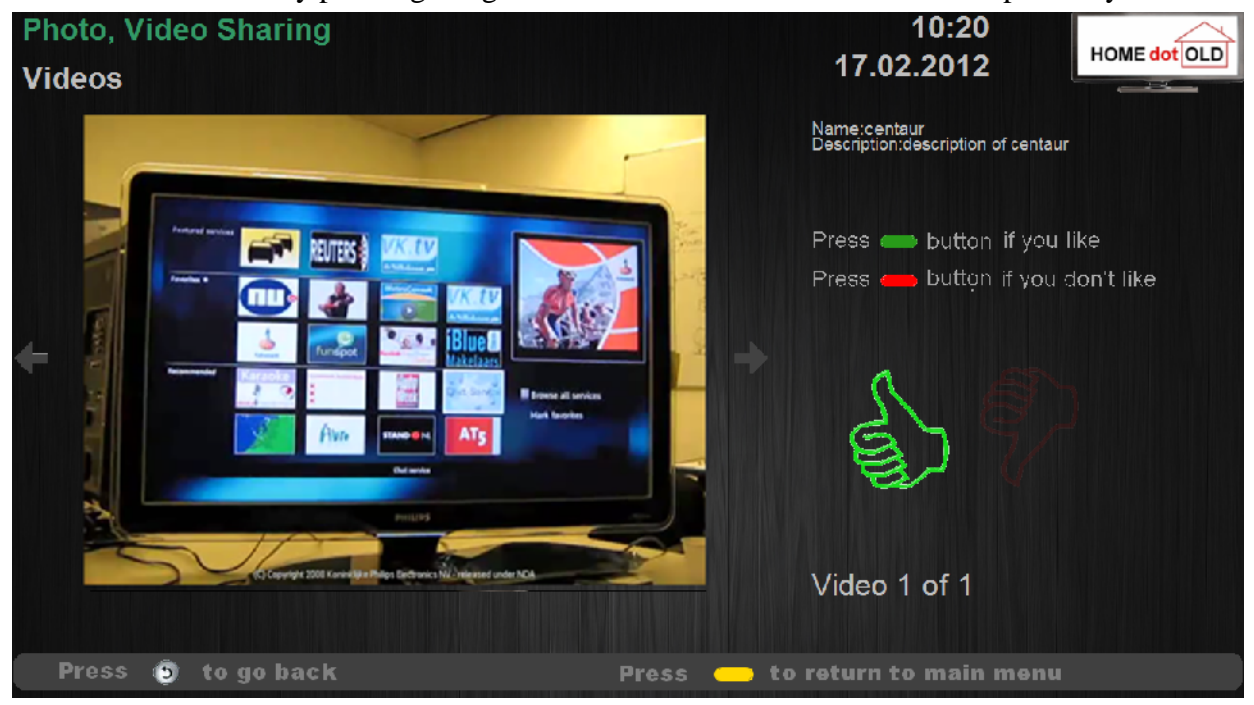

Figure 2-10: Photo & Video Sharing service -Videos screen

#### **2.3.5 PHOTOS, VIDEOS & EXPERIENCE SHARING CONTENT UPLOADING**

#### **2.3.5.1 PHOTOS UPLOADING**

By navigating to https://picasaweb.google.com/ the user can use his Google Account credentials to connect to his Google Picasa account and upload photos which will then be accessible from the HOMEdotOLD Photos, Videos & Experience Sharing service.

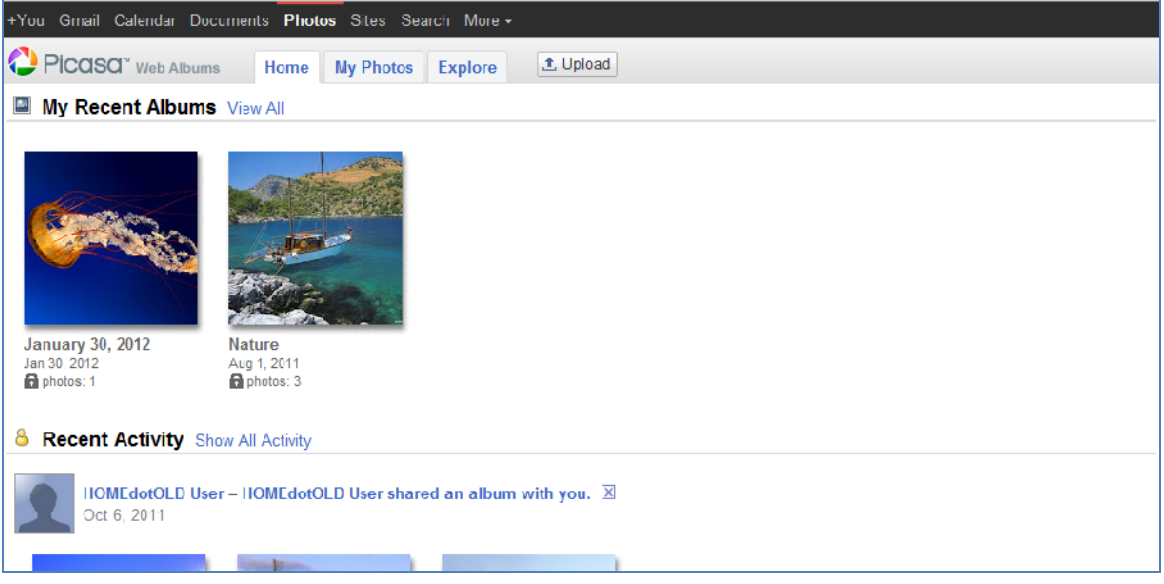

Figure 2-1: Google Picasa home screen

To upload a picture, the user can click the "Upload" button to navigate to the Picasa upload page. From that page, the user can type the name of the new album that the photos will be uploaded to, or select an existing album by clicking the relevant link.

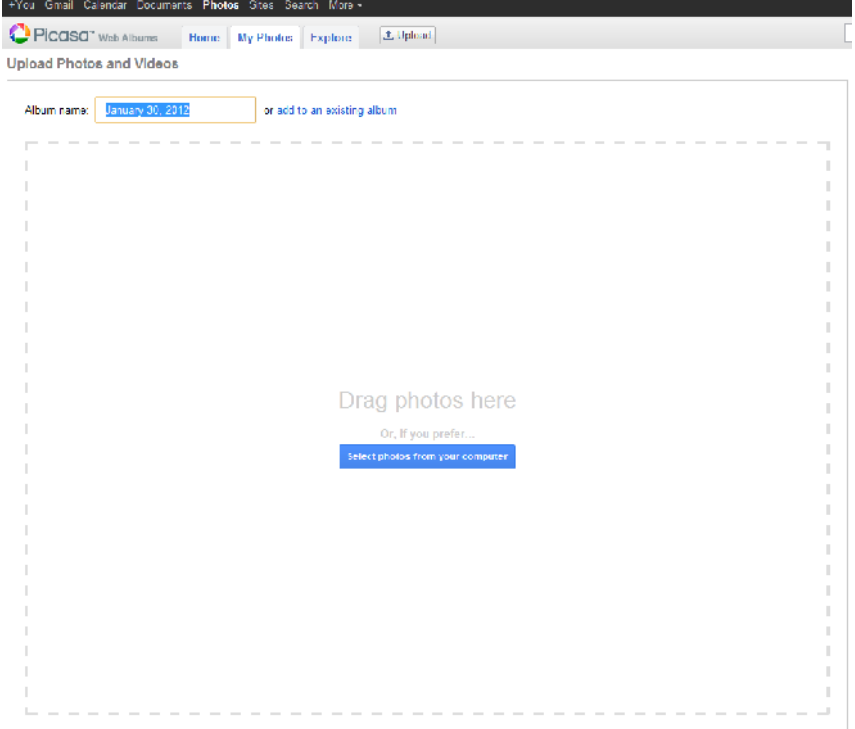

Figure 2-2: Google Picasa upload screen

To initiate the photos upload, the user can drag and drop photos to the "Drag photos here" box or click the "Select photos from your computer" button and select the photos that he wishes to upload. When the uploading of the photos completes, the user can press the OK button to complete the procedure or Cancel to cancel it.

#### 2.3.5.1.1 ALBUM SHARING

To share an album with another user, the user can click on an album and then click on the share button in the album•s sidebar.

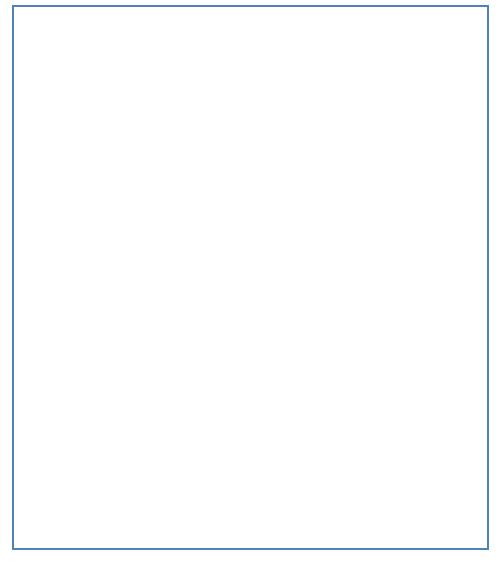

Figure2-3: Album sidebar

On the share album page that will show up, the user can type the emails of the other Picasa users that he would like to share the album with (s as elder users of the HOMEdotOLD platform), and click the  $f$ Share via Email, button.

Figure2-4: Share Album page

#### 2.3.5.2 VIDEO UPLOADING

The user can access the Video Uploading Subsystem by navigating to [http://videoupload.homedotold.eu:8088/HOMEdotOLD/VideoUploa](http://videoupload.homedotold.eu:8088/HOMEdotOLD/VideoUploading)dingherehe will be presented by the Login Web PageeTLogin Web Page is the first web page that the user can access and allows to him to login to the Video Subsystem. In order to login, the user can click on the link Login, as is shown ingure 2-5.

After clicking the Login link,the web application will redirect the user to the Google login page, shown in Figure 2-6. In the Google login page, the user can complete his Google Account username and password to login to the main web page of the HOMEdotOLDeo Uploading

#### Subsystem.

To login to the service, the user must be on an elder user's network or a user of the platform himself.

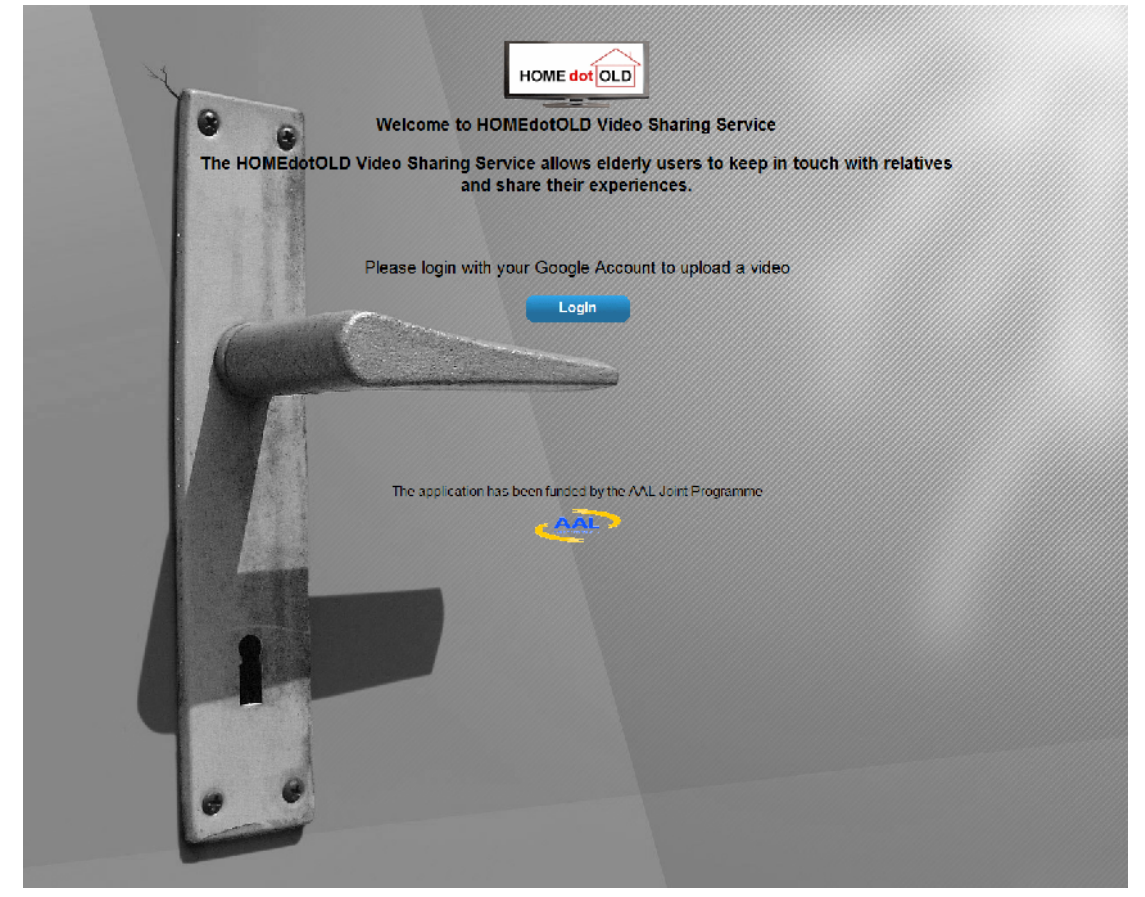

Figure 2-5: The Login Web Page of the HOMEdotOLD Video Subsystem

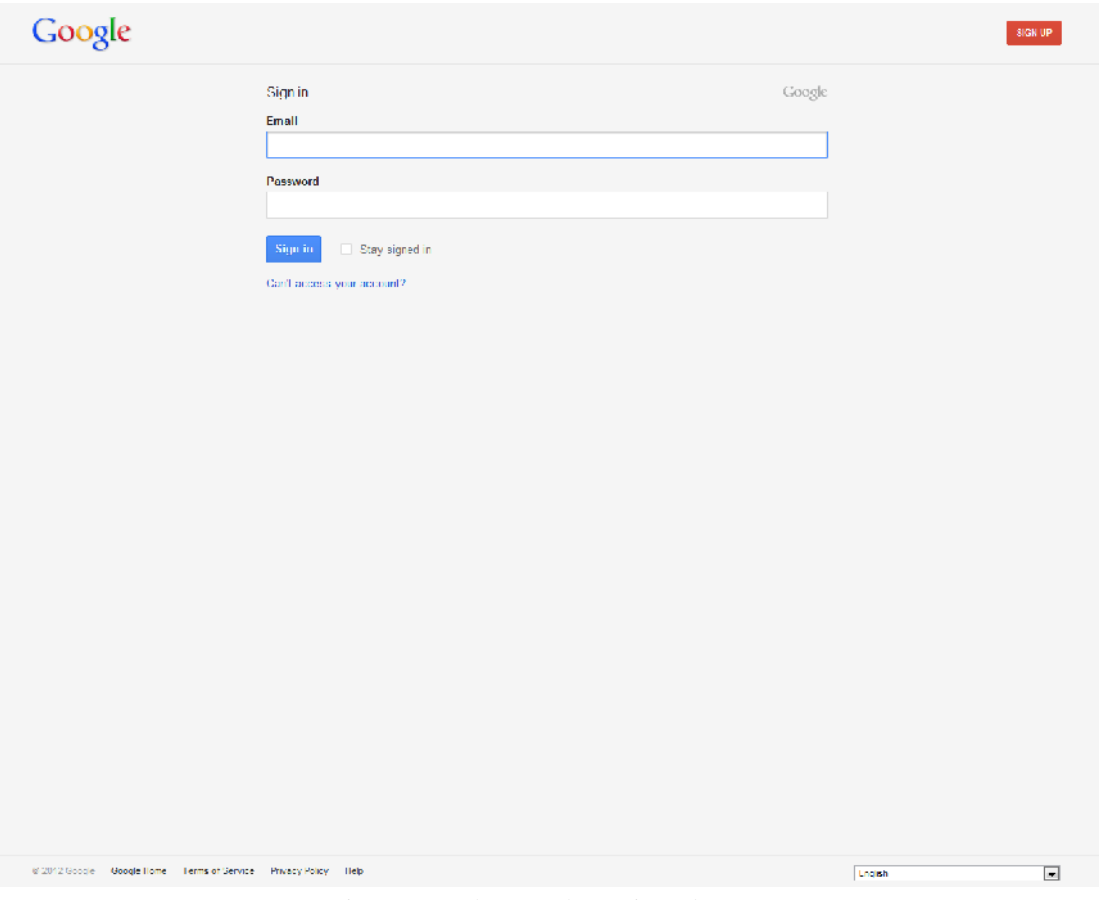

Figure 2-6: The Google Login web page

#### 2.3.5.2.1 VIDEO EDIT WEB PAGE

The Video Edit Web Page is the first web page that the user accesses after the successful authentication. This page displays a list of the user's uploaded videos and provides the capability to delete and edit a video or upload a new one, as shown in *Figure 2-7*.

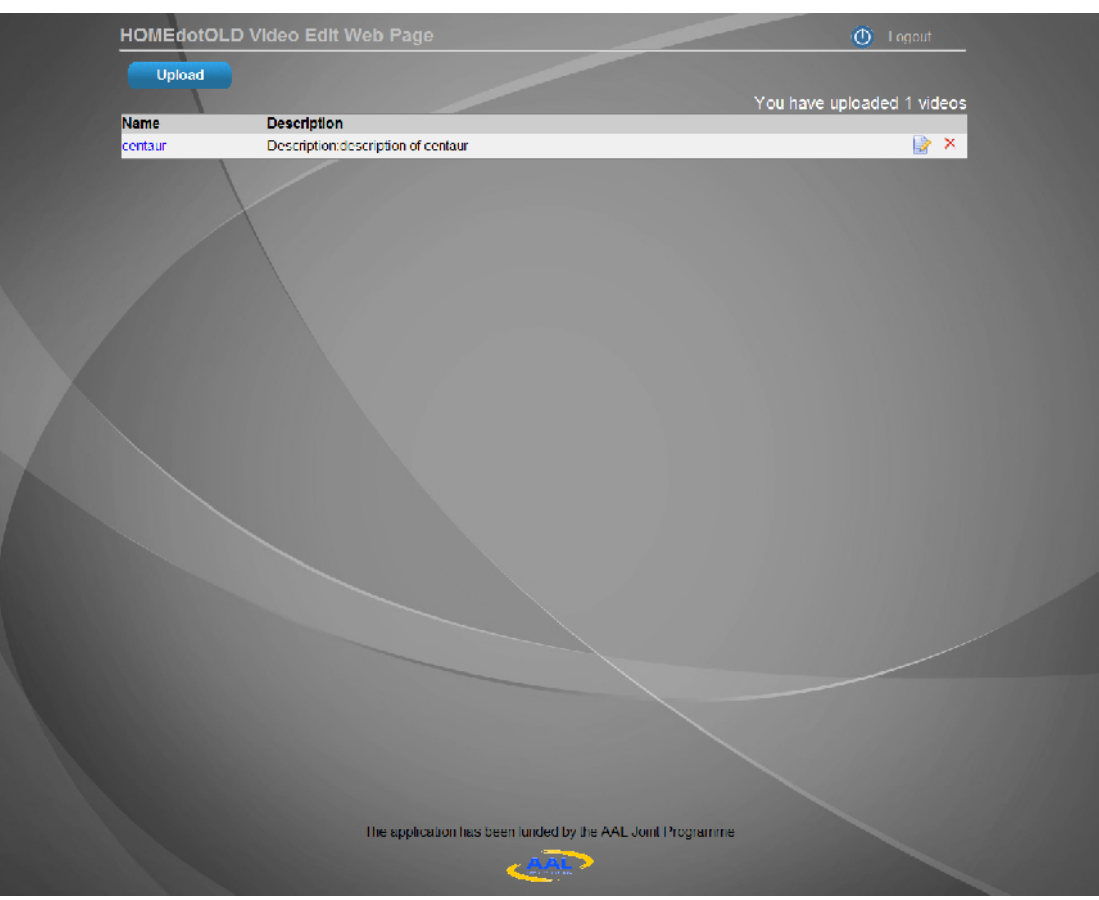

Figure 2-7: The Video Edit Web Page of the HOMEdotOLD Video Subsystem

The user can click on the Show/Hide button to display the upload a new video form. In that form, the user can specify a video's name, a short description and choose a video file that he wants to upload, as shown in *Figure 2-8*.

After the completion of the above form, the user can click on the button upload to upload the video file on the HOMEdotOLD server.

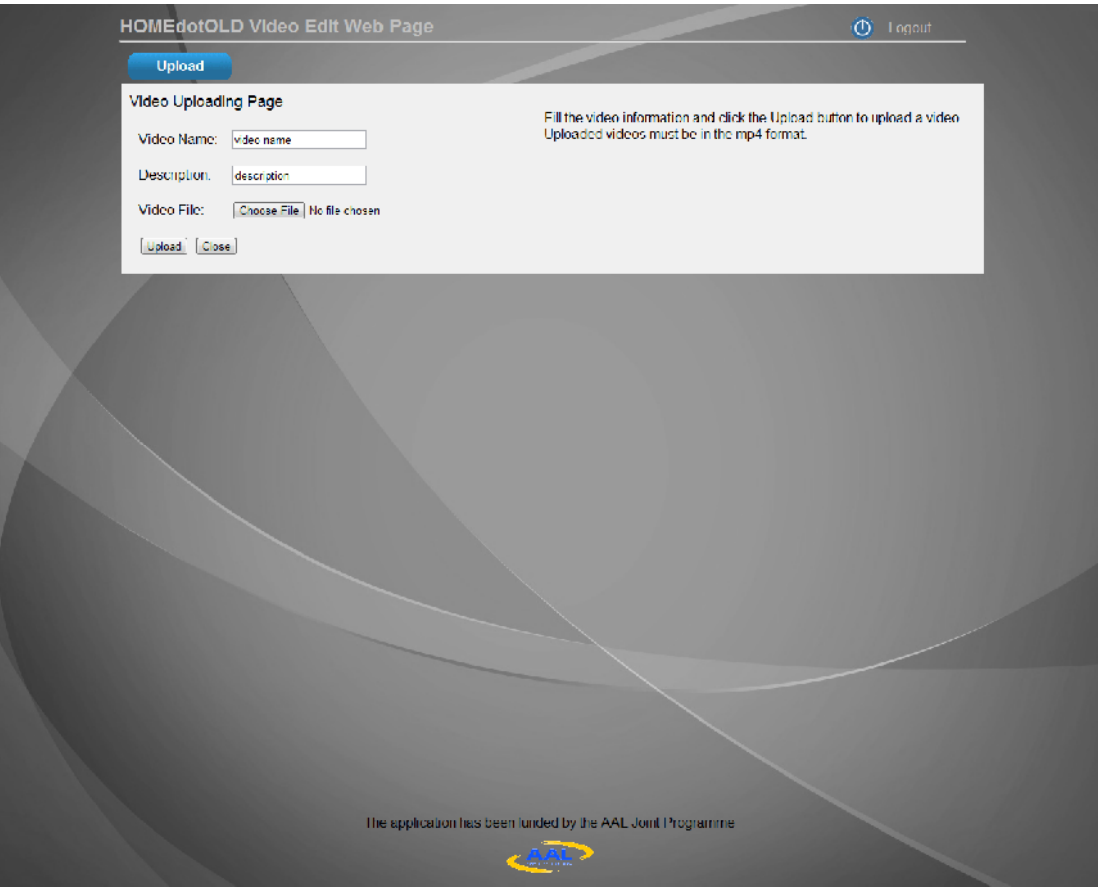

Figure 2-8: The uploading form.

The user can click on the button Delete to delete a specific video file. After clicking on this button, a pop up message is displayed in the screen asking user to confirm the deletion of the video.

The user can click on the edit button, to change the name and the description of the video file. *Figure 2-9* shows the form from which the user can change the name and the description of the video file.

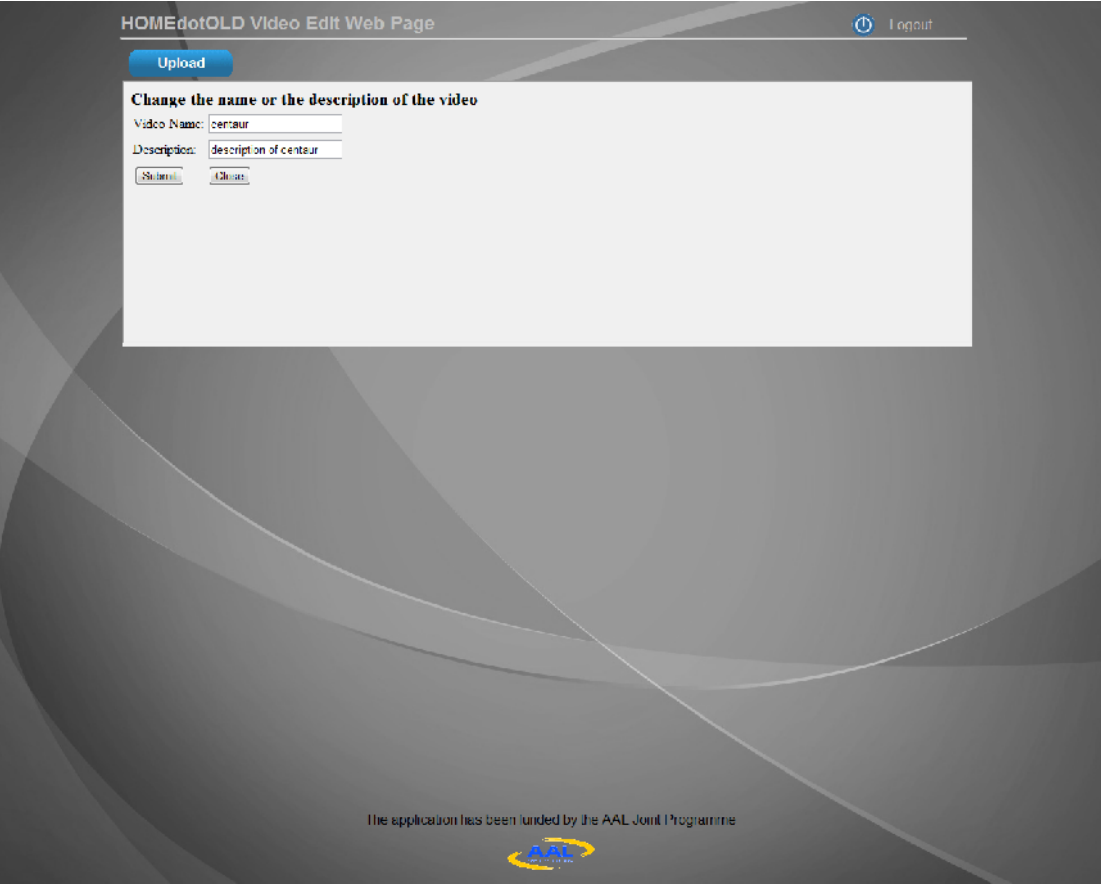

Figure 2-9: The video edit form

## **2.4 HOMEDOTOLD ADMINISTRATOR ENVIRONMENT**

The following figure illustrates the options that the system administrator has after successful login to the system. As shown, the administrator is presented with a list of customers and buttons for creating and searching for them. Moreover, the administrator can edit or remove a customer, simply by clicking on the relevant hyperlinks, located at the last columns for each customer.

|           | <b>Customers Administration</b> |             |             |                                                             |                    |          |                 |                                   |         | <b>D</b> Luguat            |
|-----------|---------------------------------|-------------|-------------|-------------------------------------------------------------|--------------------|----------|-----------------|-----------------------------------|---------|----------------------------|
|           | Create                          | Search      |             |                                                             |                    |          |                 |                                   |         |                            |
| <b>ID</b> | Surname                         | Name        | Address     | <b>Street Number</b>                                        | <b>Postal Code</b> | City     | Country         | Telephone                         | Active  |                            |
| 8812      | Giannako ria a                  | Alsiviral a | Ore ; Makri | Ē.                                                          | 15234              | Halandri | Grecco          | (Е - 30 210 6823955 ◎             | YES.    | $\mathsf{x}$<br>₩          |
|           | 2337 Lisra                      | Hiah        |             |                                                             |                    |          | The Netherlands |                                   | YES     | $\mathsf{\times}$<br>Ð     |
|           | 2647 Patient1                   | F'atient1   |             |                                                             |                    |          |                 |                                   | YES.    | ×                          |
| 3/18      | Patent10                        | Pabent10    |             |                                                             |                    |          |                 |                                   | YES.    | $\mathbf{\tilde{x}}$       |
|           | 3605 Patient 11                 | Patient 11  |             |                                                             |                    |          |                 |                                   | YES.    | $\mathsf{x}$<br>₩          |
|           | 1171 Patient12                  | Patient12   |             |                                                             |                    |          |                 |                                   | YES     | ×<br>Ð                     |
|           | 3435 Patient13                  | Fatient13   |             |                                                             |                    |          |                 |                                   | YES.    | ×                          |
| 8840      | Fabent14                        | Patent14    |             |                                                             |                    |          |                 |                                   | YES.    | $\mathsf{\bar{x}}$         |
|           | 3603 Patient15                  | Patient 15  |             |                                                             |                    |          |                 |                                   | YES.    | ×<br>Ð                     |
|           | 73% Patient16                   | Patient16   |             |                                                             |                    |          |                 |                                   | YES.    | $\mathbf{\times}$<br>Р     |
|           | 3335 Patient17                  | Patient17   |             |                                                             |                    |          |                 |                                   | YES.    | ×                          |
| 8929      | <b>Patent18</b>                 | Patent18    |             |                                                             |                    |          |                 |                                   | YES.    | $\boldsymbol{\times}$<br>В |
|           | 1686 Patient2                   | Patient?    |             |                                                             |                    |          |                 |                                   | $Y = S$ | $\mathbf{x}$<br>₩          |
|           | 4675 Patient?                   | Patient?    |             |                                                             |                    |          |                 |                                   | YES     | ×<br>B                     |
|           | 4514 Patient4                   | F'atient4   |             |                                                             |                    |          |                 |                                   | YES     | ×                          |
|           | lba36 - Habentb                 | Patentt     |             |                                                             |                    |          |                 |                                   | YES.    | $\mathsf{\bar{x}}$<br>В    |
|           | 4454 Patient6                   | Patient6    |             |                                                             |                    |          |                 |                                   | $Y = S$ | $\mathsf{x}$<br>₽          |
|           | 7853 Patient7                   | Patient7    |             |                                                             |                    |          |                 |                                   | YES     | $\mathbf{\times}$<br>IЭ    |
|           | l4463 Patient3                  | Patient®    |             |                                                             |                    |          |                 |                                   | YES.    | ₹<br>×                     |
|           | S422 Patient9                   | Fatient9    |             |                                                             |                    |          |                 |                                   | YES.    | ×                          |
|           |                                 |             |             |                                                             |                    |          |                 |                                   |         |                            |
|           |                                 |             |             |                                                             |                    |          |                 | << Previous ' - 200 of 2' Next >> |         |                            |
|           |                                 |             |             |                                                             |                    |          |                 |                                   |         |                            |
|           |                                 |             |             | The application has been funded by the AAL Joint Frogramme. |                    |          |                 | <b>AAL</b>                        |         |                            |
|           |                                 |             |             |                                                             |                    |          |                 |                                   |         |                            |
|           |                                 |             |             |                                                             |                    |          |                 |                                   |         |                            |

Figure 2-11: Customer Administration – Customers Overview

#### **2.4.1 CUSTOMER CREATION**

While in the "Customers Administration" and upon pressing the "Create" button the administrator is redirected to the following page. The following details must be given in order to create a new customer:

- 1. Name
- 2. Surname
- 3. Address and
- 4. Telephone

As soon as a new customer is created the system assigns a unique customer identification number, here shown in string lime colour. Additionally the system administrator can decide to disable/enable a customer, by selecting the required value from the "Active" combo-box. The reason behind this is that for managerial purposes it is better to disable an account/customer than delete it altogether.

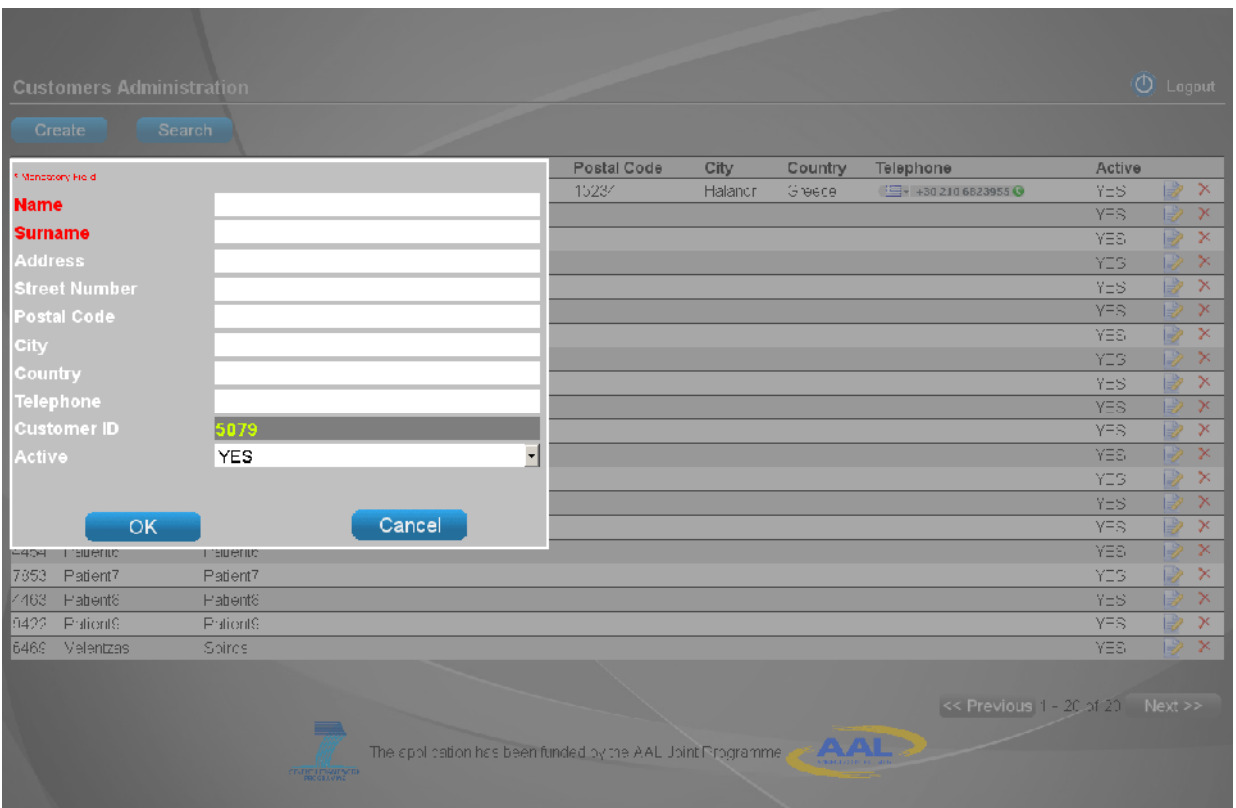

Figure 2-12: Customer Administration – Create Customer

#### **2.4.2 CUSTOMER EDITING**

Similarly to the creation of a customer the customer profile and relative details can be edited. In order to do so the administrator can click on the edit hyperlink next to the desired customer. From the page that will show up, the system administrator can manage the relatives associated with that customer. In order to assign a new relative, the "Add Relative" button must be pressed that leads to *Figure 2-13*. Additionally a relative can be removed by clicking on the "Remove" hyperlink located at the right-hand side of the "Relatives" table overview that leads to *Figure 2-15*. To edit the details of a relative the system administrator must click on the "Edit" hyperlink located next to the relative telephone number, on the relatives overview.

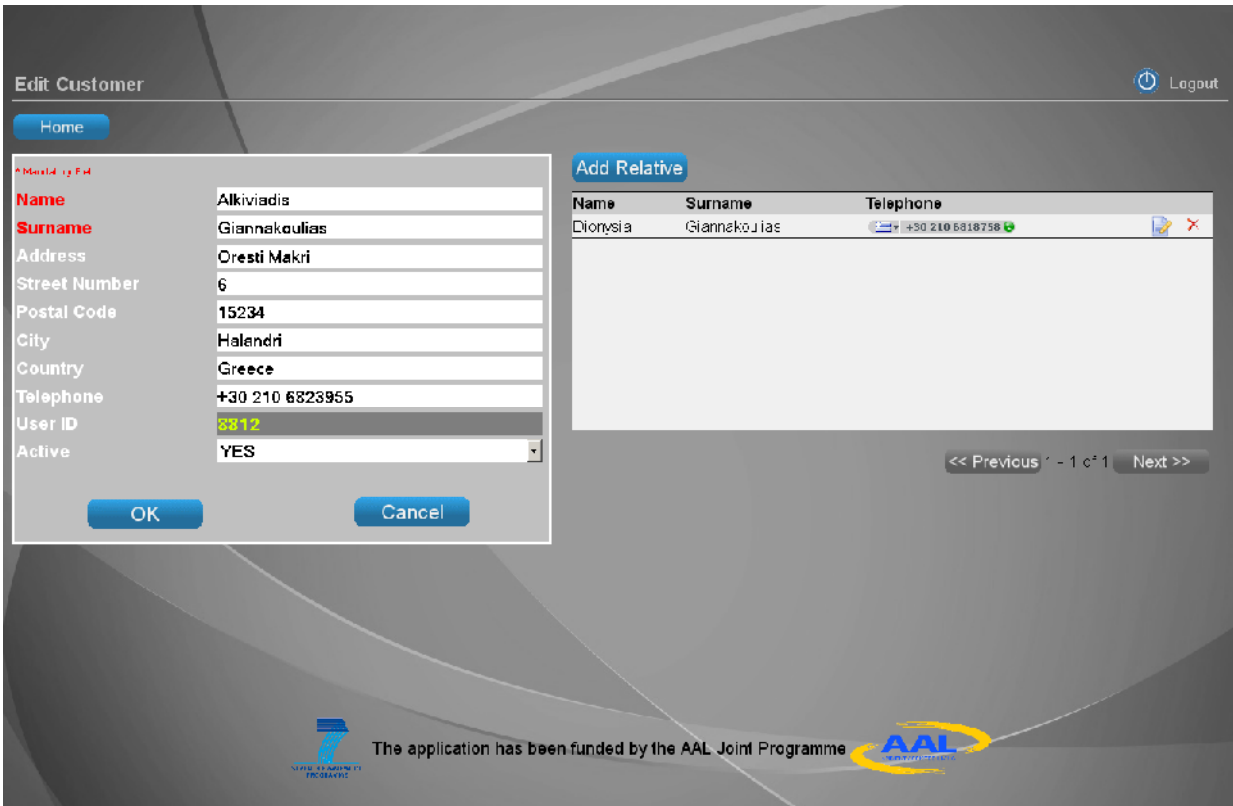

Figure 2-13: Customer Administration – Edit Customer

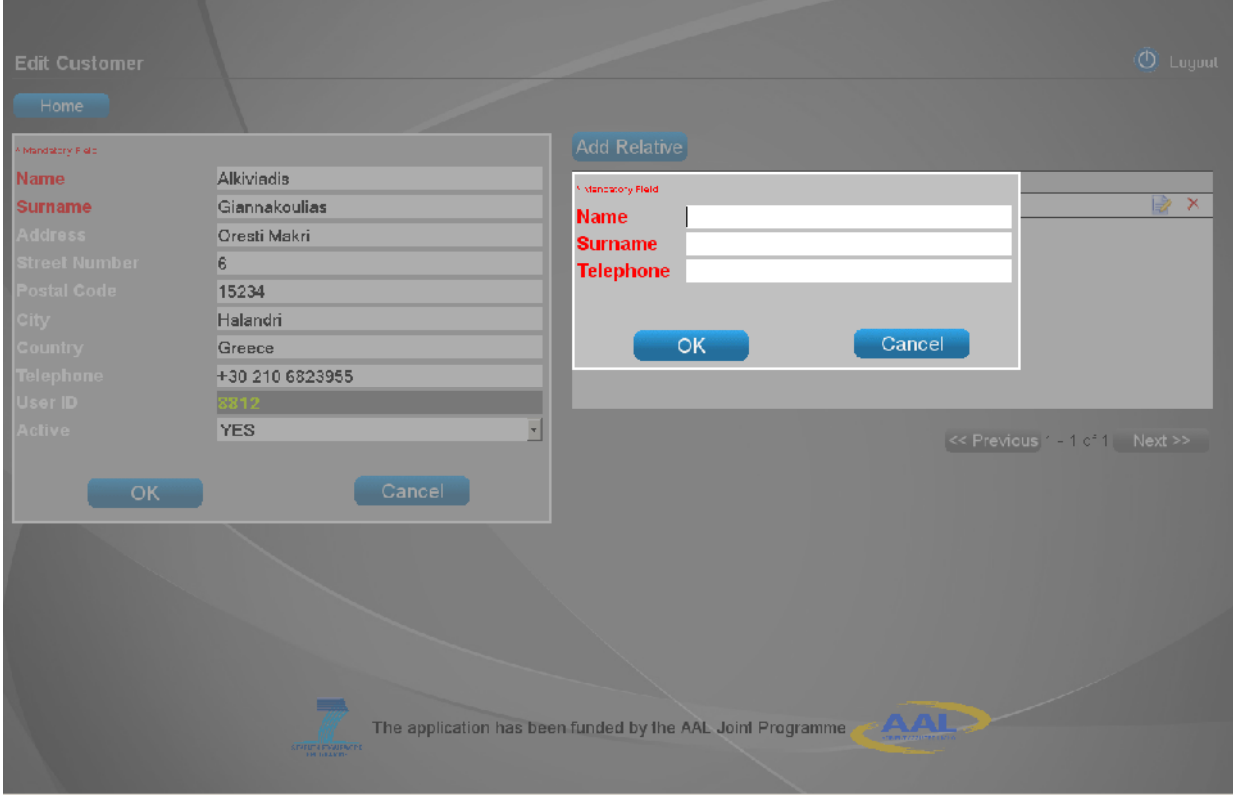

Figure 2-14: Administration – Create Customer Relative

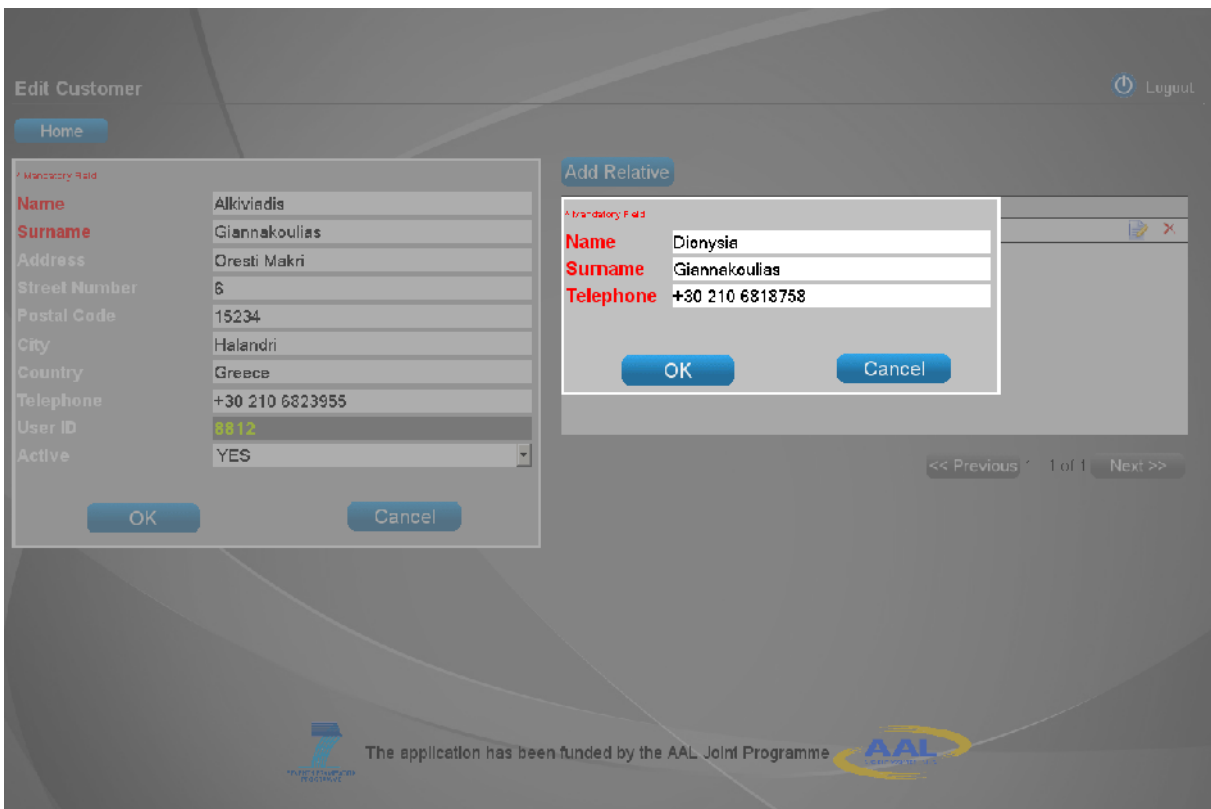

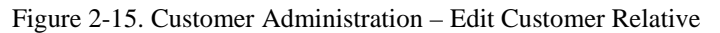

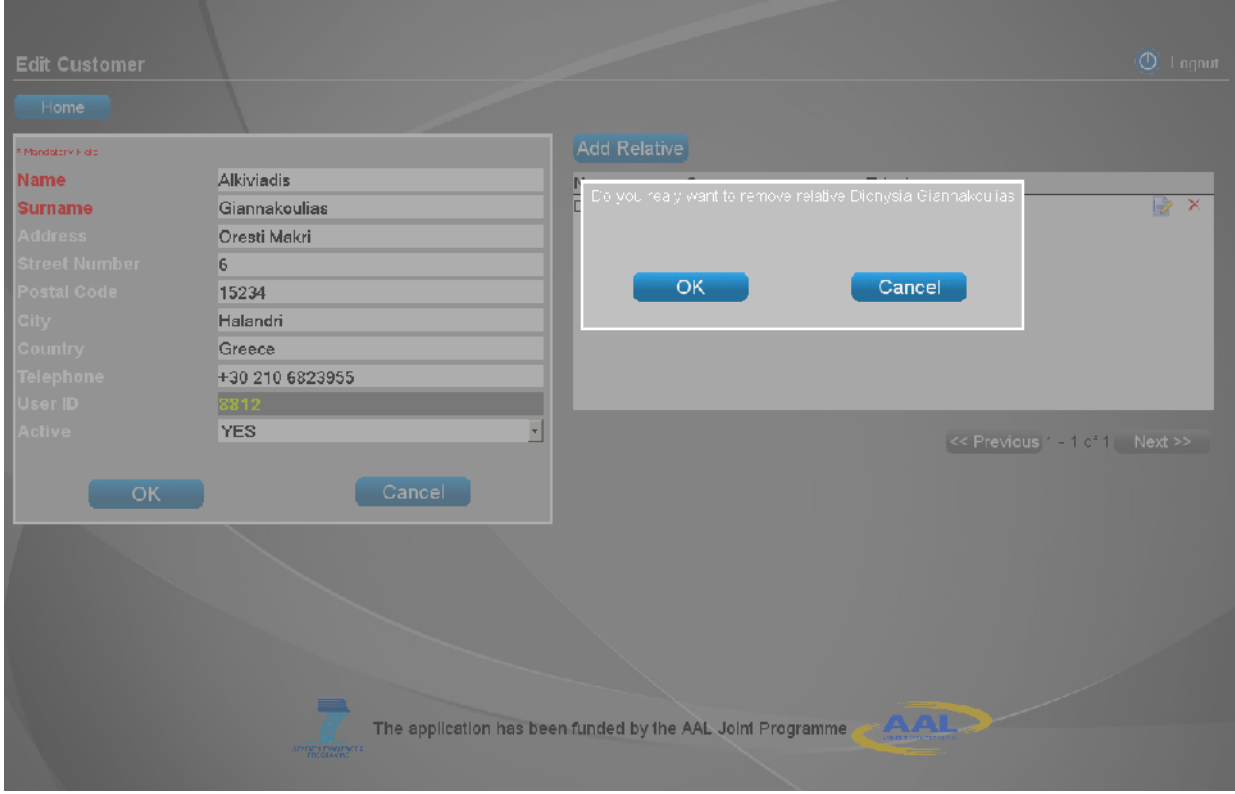

Figure 2-16. Customer Administration – Remove Customer Relative

### **2.4.3 CUSTOMER REMOVAL**

While in the "Customers Administration" the system administrator can remove a customer, by

clicking on the "Remove" hyperlink located at the right-hand side of the "Customers" table overview that leads to *Figure 2-17*.

|       |                 |                                                   |                   |                                                            |             |         |               |                        |                            | <b>O</b> Logout     |
|-------|-----------------|---------------------------------------------------|-------------------|------------------------------------------------------------|-------------|---------|---------------|------------------------|----------------------------|---------------------|
|       |                 | <b>Customers Administration</b>                   |                   |                                                            |             |         |               |                        |                            |                     |
|       | Create          | Search                                            |                   |                                                            |             |         |               |                        |                            |                     |
|       |                 | Do you really want to remove customer Alkiviacia. |                   | et Number                                                  | Postal Code | City    | Country       | Telephone              | Active                     |                     |
|       |                 | Glannakouliac with D \$812.                       |                   |                                                            | 15234       | Halendr | <b>Grobod</b> | E= + +30 210 6823955 @ | YES.                       | $\times$<br>譈       |
|       |                 |                                                   |                   |                                                            |             |         |               |                        | YES.                       | ×<br>$\mathbb{Z}$   |
|       |                 |                                                   |                   |                                                            |             |         |               |                        | <b>YES</b>                 | ×<br>崚              |
|       | OK              |                                                   | Cancel            |                                                            |             |         |               |                        | YES.                       | $\Rightarrow$<br>×  |
|       |                 |                                                   |                   |                                                            |             |         |               |                        | YES.                       | ×<br>ピ              |
| DAGO  | незвить         | -auch.ne                                          |                   |                                                            |             |         |               |                        | YES.                       | ×<br>$\mathbb{R}^2$ |
| 390   | Patient14       | Patier:14                                         |                   |                                                            |             |         |               |                        | YES.                       | ×<br>$\Rightarrow$  |
| 3603  | Patient15       | Patient15                                         |                   |                                                            |             |         |               |                        | <b>YES</b>                 | ×<br>$\mathbb{R}^2$ |
| 7385  | Patient16       | Tatier .16                                        |                   |                                                            |             |         |               |                        | YES                        | $\Rightarrow$<br>×  |
| 3335  | Peuerit17       | $-$ alier $.17$                                   |                   |                                                            |             |         |               |                        | YES                        | ×<br>$\mathbb{R}^2$ |
| 8929  | Patient18       | Patient15                                         |                   |                                                            |             |         |               |                        | YES.                       | $\times$<br>B.      |
| 1,688 | Patient2        | Patierr2                                          |                   |                                                            |             |         |               |                        | YES.                       | ×<br>$\rightarrow$  |
| 4375  | Patient3        | Patiert3                                          |                   |                                                            |             |         |               |                        | <b>YES</b>                 | $\times$<br>峻       |
| 4514  | Patient4        | Patier <sub>A</sub>                               |                   |                                                            |             |         |               |                        | YES                        | $\Rightarrow$<br>×  |
| 5835  | <b>Peacrit?</b> | Patien &                                          |                   |                                                            |             |         |               |                        | YES                        | $\times$<br>■       |
| 4454  | Petient?        | Patient?                                          |                   |                                                            |             |         |               |                        | YES.                       | ×<br>$\mathbb{R}$   |
| 7353  | Patient?        | Patier <sub>7</sub>                               |                   |                                                            |             |         |               |                        | YES.                       | ×<br>譈              |
| -4463 | Patient®        | Patient®                                          |                   |                                                            |             |         |               |                        | <b>YES</b>                 | ×                   |
| 3422  | Trauent3        | faller S                                          |                   |                                                            |             |         |               |                        | YES.                       | Þz<br>×             |
| 3469  | - Verenbar.     | Spiros:                                           |                   |                                                            |             |         |               |                        | YES                        | ×<br>$\mathbb{R}^2$ |
|       |                 |                                                   |                   |                                                            |             |         |               |                        |                            |                     |
|       |                 |                                                   |                   |                                                            |             |         |               |                        | << Previous 1 2001 Next >> |                     |
|       |                 |                                                   | ▭                 |                                                            |             |         |               |                        |                            |                     |
|       |                 |                                                   |                   | The application has been funded by the AAT, formErogramme. |             |         | <b>AAL</b>    |                        |                            |                     |
|       |                 |                                                   | <b>CONTRACTOR</b> |                                                            |             |         |               |                        |                            |                     |
|       |                 |                                                   |                   |                                                            |             |         |               |                        |                            |                     |

Figure 2-17. Customer Administration – Remove Customer Verify

#### **2.4.4 CUSTOMER SEARCH**

While in the "Customers Administration" the system administrator can search for a specific customer, either by name, surname and/or Customer ID, by clicking on the "Search" button that leads to *Figure 2-18*.

|         | <b>Customers Administration</b> |             |                           |                                                             |        |         |            |                                  |            | $\sigma$ Logout       |          |
|---------|---------------------------------|-------------|---------------------------|-------------------------------------------------------------|--------|---------|------------|----------------------------------|------------|-----------------------|----------|
|         | Create                          | Search      | Name                      |                                                             |        |         |            |                                  |            |                       |          |
| ID      | Surname                         | Name        | <b>Surname</b>            |                                                             |        | Country | Telephone  |                                  | Active     |                       |          |
| 89.2    | Giannakoulias                   | Alk viadis  | Customer ID               |                                                             |        | Greece  |            | 三十+30 210 6823955 日              | YES.       | 國                     | ×        |
| 2847    | Patrent, 1                      | Patrent 1   |                           |                                                             |        |         |            |                                  | PES.       | $\mathbb{R}$          | ×        |
| 2748    | Patrent 10                      | Patrent 10  |                           | Find                                                        | Cancel |         |            |                                  | 作出         | B                     | ×        |
| 3605    | Patientifi                      | Patient1    |                           |                                                             |        |         |            |                                  | YES.       | B                     | $\times$ |
| 1171    | Patient12                       | Patient12   |                           |                                                             |        |         |            |                                  | YES.       | 身                     | $\times$ |
| 3435    | Platient13                      | Platient13  |                           |                                                             |        |         |            |                                  | YES.       | $\mathbb{D}$          | $\times$ |
| 8840    | Patient14                       | Patient1:   |                           |                                                             |        |         |            |                                  | YES.       | B                     | $\times$ |
| 3803    | Patient15                       | Patient15   |                           |                                                             |        |         |            |                                  | YES        | B                     | ×        |
| 7335    | Patrent, 18                     | Patrent 16  |                           |                                                             |        |         |            |                                  | PES.       | $\Rightarrow$         | ×        |
| 3335    | Patron, 17                      | Patront fix |                           |                                                             |        |         |            |                                  | <b>YES</b> | $\Rightarrow$         | $\times$ |
| 8929    | Patient15                       | Patient18   |                           |                                                             |        |         |            |                                  | YES.       | B                     | ×        |
| 1336    | Patient?                        | Patient?    |                           |                                                             |        |         |            |                                  | YES.       |                       | $\times$ |
| -1875   | Patient3                        | Patient3    |                           |                                                             |        |         |            |                                  | YES.       | 身                     | $\times$ |
| 4514    | Patient4                        | Patient4    |                           |                                                             |        |         |            |                                  | <b>PES</b> | $\mathbb{R}$          | ×        |
| 6836    | Patrents                        | Patrents    |                           |                                                             |        |         |            |                                  | *ES)       | B                     | ×        |
| 4454    | PatientC                        | Patient6    |                           |                                                             |        |         |            |                                  | YES        | в                     | $\times$ |
| 7553    | Patient7                        | Patient7    |                           |                                                             |        |         |            |                                  | YFS.       | 譈                     | ×        |
| $-1433$ | Patient?                        | Patient®    |                           |                                                             |        |         |            |                                  | YES.       | 眨                     | ×        |
| S422    | Patient9                        | Patient9    |                           |                                                             |        |         |            |                                  | YES        | Bz                    | ×        |
| 6489    | Velentzas                       | Spries.     |                           |                                                             |        |         |            |                                  | PES.       | $\mathbb{R}$ $\times$ |          |
|         |                                 |             |                           |                                                             |        |         |            |                                  |            |                       |          |
|         |                                 |             |                           |                                                             |        |         |            | << Previous   1 2, of 1. Next >> |            |                       |          |
|         |                                 |             | −                         |                                                             |        |         |            |                                  |            |                       |          |
|         |                                 |             |                           | The application has been funded by the AAL Joint Programme, |        |         | <b>AAL</b> |                                  |            |                       |          |
|         |                                 |             | <b>CENTRE ENGINEERING</b> |                                                             |        |         |            |                                  |            |                       |          |
|         |                                 |             |                           |                                                             |        |         |            |                                  |            |                       |          |

Figure 2-18. HOMEdotOLD Customer Administration – Search Customer

## **2.5 USERS ADMINISTRATION HMIS**

This section illustrates the HMIs of the system administrator in order to create/manage HOMEdotOLD platform users.

### **2.5.1 LOGIN**

The following page is used by the system administrator in order to login to the platform:

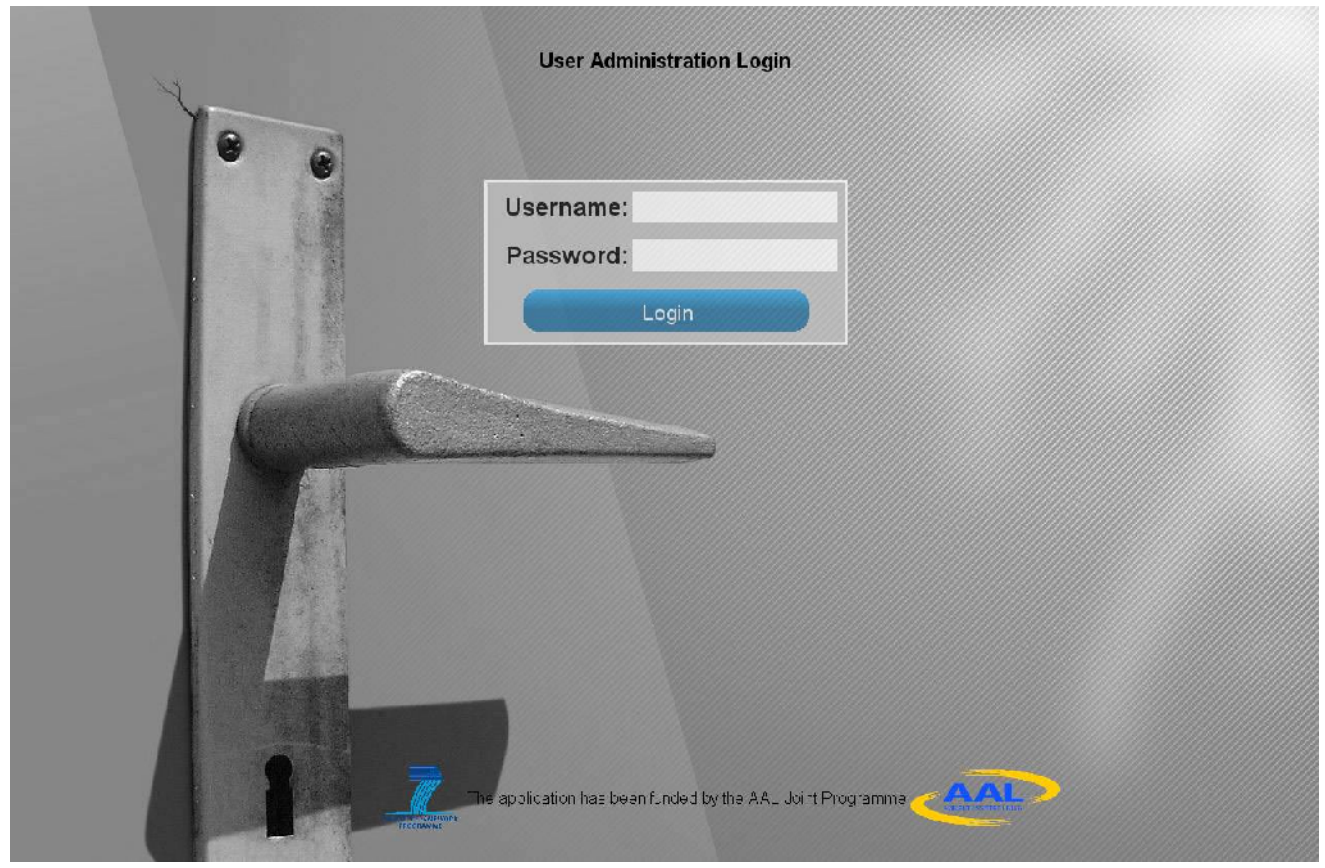

Figure 2-19. User Administration – Login

#### **2.5.2 ACCOUNTS OVERVIEW**

Once the system administrator has successfully logged into the platform he is redirected to the "Home" page. From this page the administrator can select to view the platform users, as seen in the following figure. As apparent the "Doctors" button is disabled since the HOMEdotOLD platform administrator does not have the privileges to view the platform doctors.

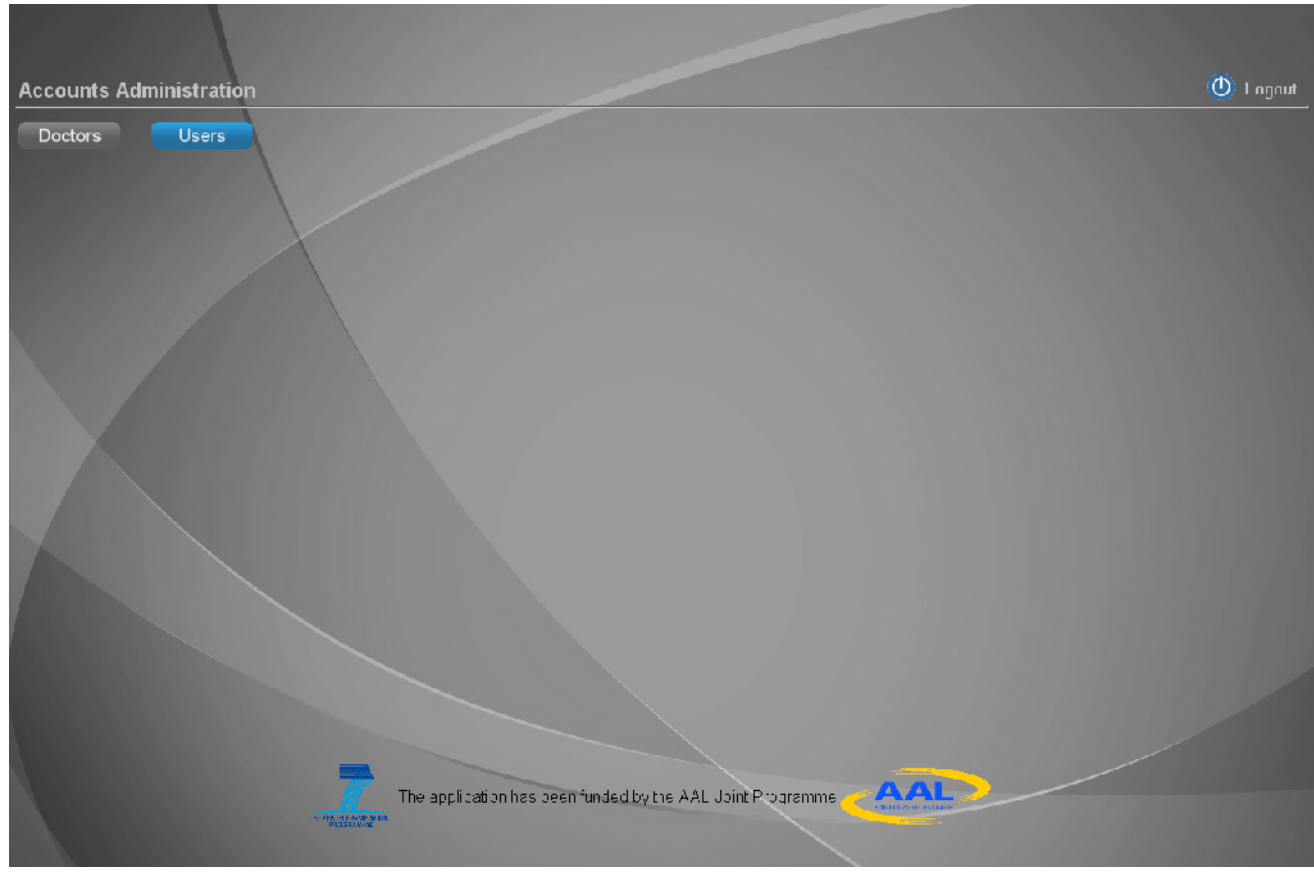

Figure 2-20. User Administration – Home

If the system administrator presses the "Users" button, he is redirected to the "Users Administration" page as shown in *Figure 2-21*. Here the system administrator views a list of users that are registered with the "Social Interaction Services" service bundle. Each user is identified by its unique "Customer ID". From this page the system administrator can either create a new user, by pressing the "Create" button or edit an existing one, either by clicking on the "Edit" hyperlink of the user overview row, next to the "Language" column. Moreover the system administrator can remove a user, by clicking on the "Remove" hyperlink located at the rightmost hand side of the user overview row.

| <b>Users Administration</b> |                             |                                                                                   |                 |            |                              | <b>O</b> Logout         |
|-----------------------------|-----------------------------|-----------------------------------------------------------------------------------|-----------------|------------|------------------------------|-------------------------|
| Home                        | Create                      | Search                                                                            |                 |            |                              |                         |
| <b>Medical Services</b>     | Social Interaction Services |                                                                                   |                 |            |                              |                         |
| Customer ID                 | Password                    | Google Username                                                                   | Google Password | Active     | Language                     |                         |
| 2537                        | 1236                        | homedorold@gma_com                                                                | homodotoid(11   | YFS        | Ditch                        | $\mathsf{x}$            |
| 425C                        | 1234                        | nomedotold@gma_com                                                                | homedotoid!1    | YES.       | Hellenic                     | ×                       |
| 6439                        | 1235                        | nomedotold@gma_com                                                                | homedotoidl1    | YES.       | Ceman                        | $\overline{\mathsf{x}}$ |
|                             |                             |                                                                                   |                 |            |                              |                         |
|                             |                             | The application has been funded by the AAL Joint Programme<br><b>FUERT 4 FTHD</b> |                 | <b>AAL</b> | << Previous T=3 of 3 Next >> |                         |

Figure 2-21. "Social Interaction Services" Users Overview

#### **2.5.3 USER CREATION**

While in the "Users Administration" page, pressing the "Create" button redirects the administrator to the following page:

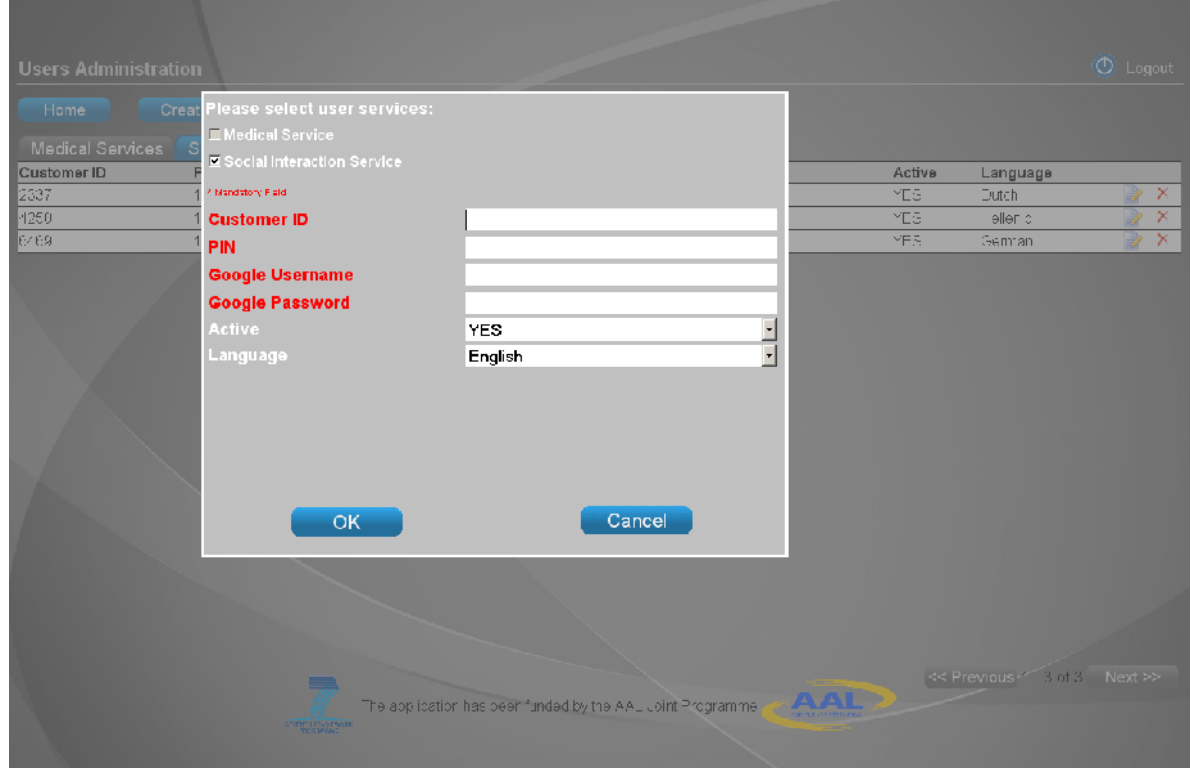

Figure 2-22. User Administration – Create User

Here the system administrator adds:

- the unique "Customer ID",
- the associated PIN for service access through NetTV,
- the elder user Google username and
- the elder user Google password

All other fields are not mandatory and can be edited latter.

Additionally the system administrator can:

- 1. Decide to disable/enable an account, by selecting the required value from the "Active" combo-box.
- 2. Set the notifications language, by selecting the required value from the "Language" combo-box.

#### **2.5.4 USER EDITING**

User profile details, registered with the "Social Interaction Services", can be edited by selecting the user that the administrator wants to edit. This can be done by clicking on the "Edit" hyperlink located next to the "Language" column of the user row.

From the page that will show up the system administrator can manage the friends and family members associated with that user. In order to assign a new friend/relative, the "Add Friend" button can be pressed that leads to *Figure 2-24*. Additionally a friend/relative can be removed by clicking on the "Remove" hyperlink located at the right side of the "Friends/Relatives" table overview, which leads to *Figure 2-25*. To edit the details of a friend/relative the system administrator can click on the "Edit" hyperlink located on the right-hand side on the "Friends/Relatives" table overview, which will lead him to *Figure 2-26*.

As with the creation of a user only the Customer ID, PIN, Google username and Google password fields are mandatory.

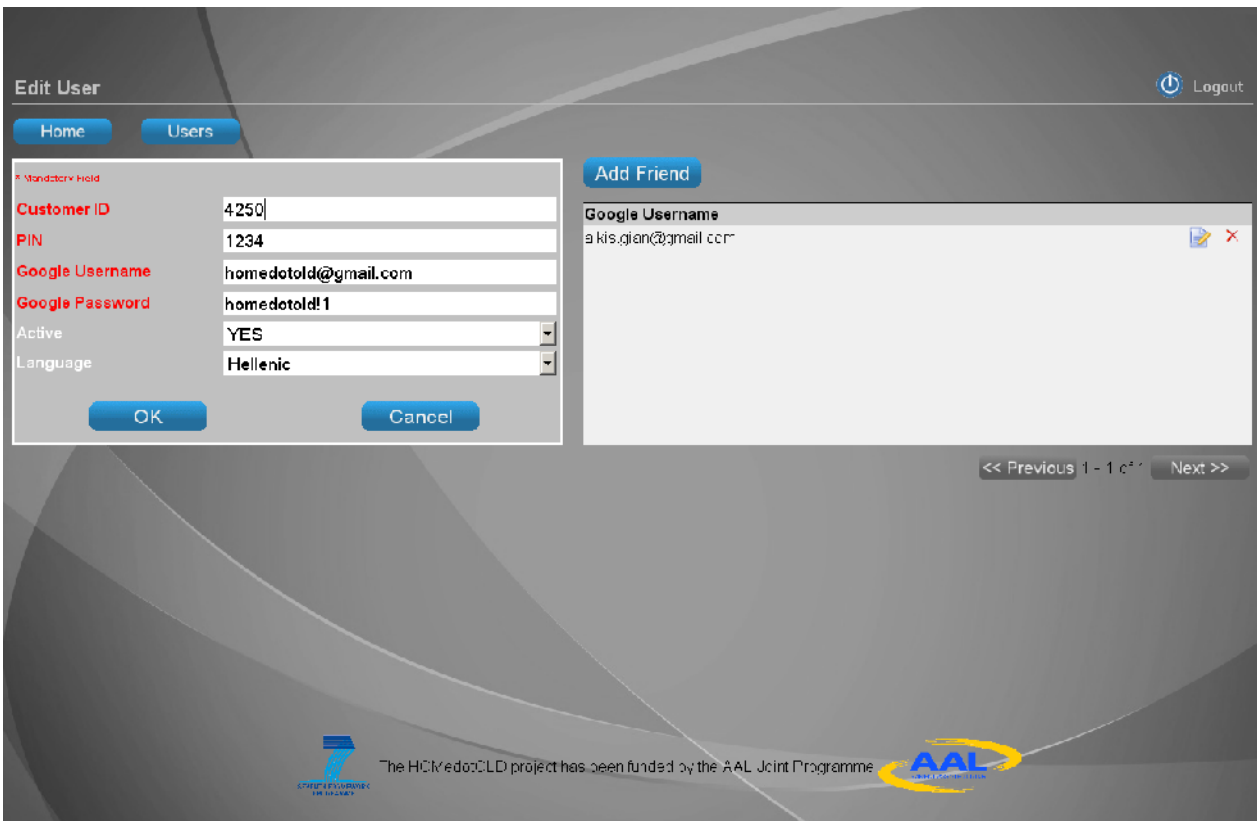

Figure 2-23. User Administration – Edit User registered with "Social Interaction Services"

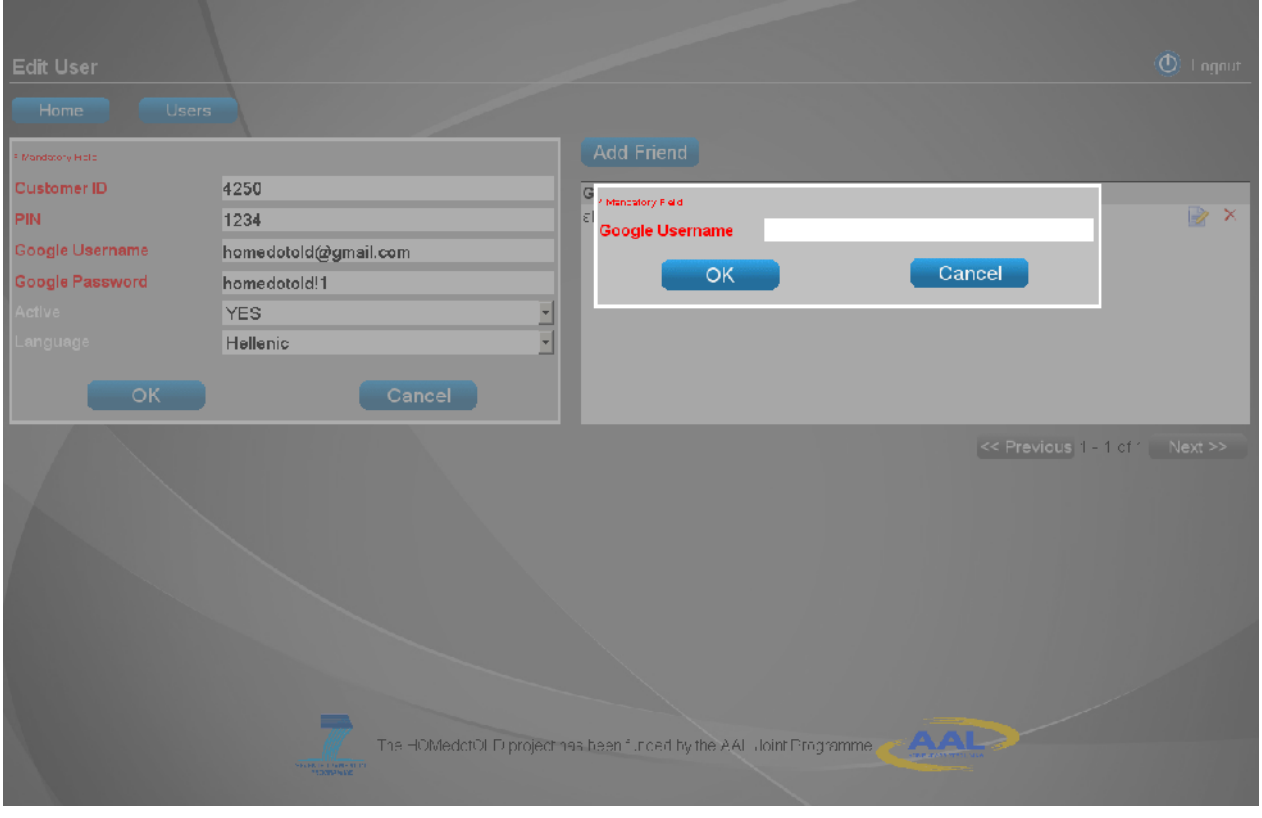

Figure 2-24. User Administration – Create User Friend

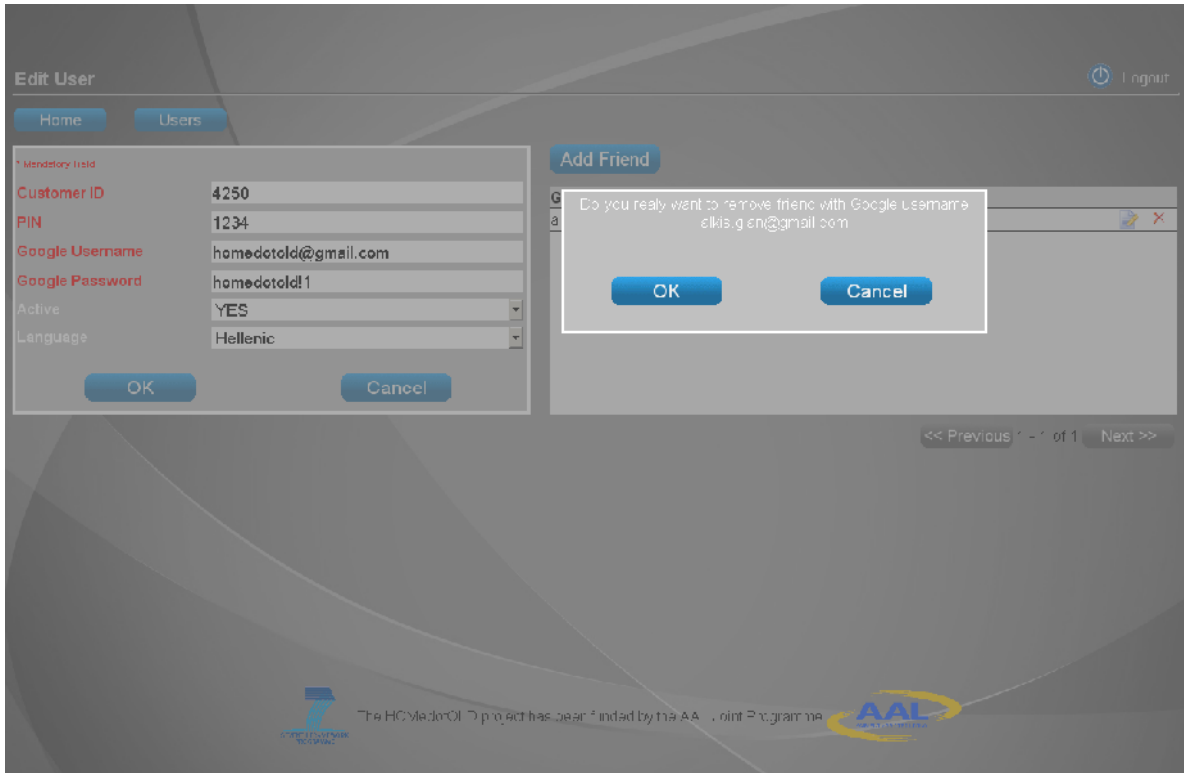

Figure 2-25. User Administration – Remove User Friend

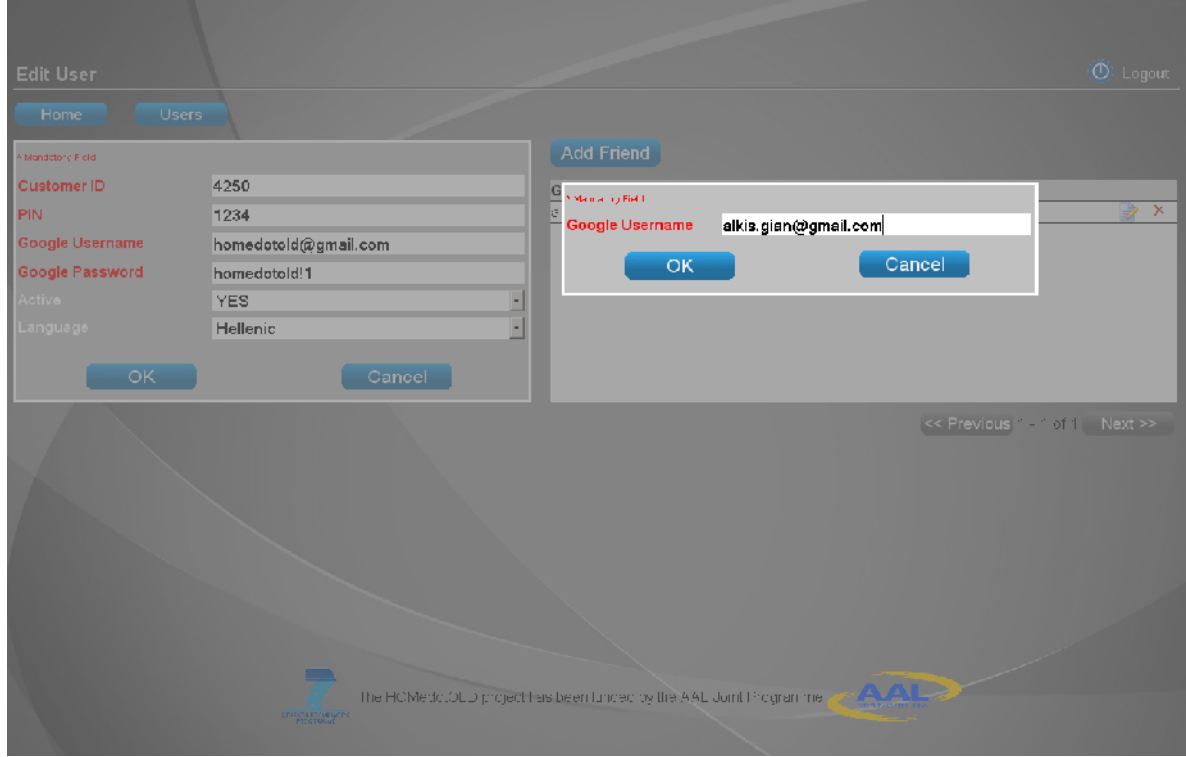

Figure 2-26. User Administration – Edit User Friend

#### **2.5.5 USER REMOVAL**

While in the "Users Administration" page the system administrator can remove a user, by clicking on the "Remove" hyperlink located at the right-hand side of the "Users" table overview, which leads to *Figure 2-27*.

| <b>Users Administration</b> |      |                                                                                      |        |                 |            |        |                                   | $\Phi$ + agnut           |
|-----------------------------|------|--------------------------------------------------------------------------------------|--------|-----------------|------------|--------|-----------------------------------|--------------------------|
| Home<br>Creat               |      | Do you really want to remove user 2337.                                              |        |                 |            |        |                                   |                          |
| Medical Services            |      |                                                                                      |        |                 |            |        |                                   |                          |
| Customer ID                 |      |                                                                                      |        | Google Password |            | Active | Language                          |                          |
| 2337                        | OK   |                                                                                      | Cancel | homedotoid! 1   |            | YES.   | Dutch                             | $\mathbb X$<br>2         |
| 4750                        |      |                                                                                      |        | homedatold! 1   |            | $Y-S$  | Hellanic.                         | $\mathbb{X}$<br>Þ        |
| 6489                        | 1235 | homedctold@gmail.com                                                                 |        | homedotoid! 1   |            | YES.   | Cerman                            | $\overline{\times}$<br>B |
|                             |      |                                                                                      |        |                 |            |        |                                   |                          |
|                             |      | <b>CONTRACTOR</b>                                                                    |        |                 | <b>AAC</b> |        | $\ll$ Previous 1 - 3 of 3 Next >> |                          |
|                             |      | The application has been funded by the AAL Joint Programme<br><b>STATE TRANSPORT</b> |        |                 |            |        |                                   |                          |

Figure 2-27. User Administration – Remove User Verify

#### **2.5.6 USER SEARCH**

While in the "Users Administration" the system administrator can search for a specific user, by clicking on the "Search" button, and entering the Customer ID, as shown below.

| <b>Users Administration</b> |               |                        |                                                              |            |                                  | $\Phi$ Logout                       |  |  |
|-----------------------------|---------------|------------------------|--------------------------------------------------------------|------------|----------------------------------|-------------------------------------|--|--|
| Home                        | Create        | <b>Customer ID</b>     |                                                              |            |                                  |                                     |  |  |
| <b>Medical Services</b>     | Social Intera | Find                   |                                                              |            |                                  |                                     |  |  |
| Customer ID                 | Password      |                        | Cancel                                                       | Active     | Language                         |                                     |  |  |
| 2337                        | 1236          | homedotold@gmail.com   | homedotoid! 1                                                | YES        | Dutch                            | Ż.<br>$\mathbb{X}$                  |  |  |
| 4250                        | 1234          | homedotold@ggmail.com  | homedatold! 1                                                | YFS.       | Hellanic.                        | 3<br>$\times$<br>$\mathbb{X}$<br>B) |  |  |
| 6439                        | 1235          | nomedotold@gmail.com   | homedotold[1                                                 | YES.       | Сеглал                           |                                     |  |  |
|                             |               |                        |                                                              |            |                                  |                                     |  |  |
|                             |               |                        |                                                              |            |                                  |                                     |  |  |
|                             |               |                        |                                                              |            |                                  |                                     |  |  |
|                             |               |                        |                                                              |            |                                  |                                     |  |  |
|                             |               |                        |                                                              |            |                                  |                                     |  |  |
|                             |               |                        |                                                              |            |                                  |                                     |  |  |
|                             |               |                        |                                                              |            |                                  |                                     |  |  |
|                             |               |                        |                                                              |            |                                  |                                     |  |  |
|                             |               |                        |                                                              |            |                                  |                                     |  |  |
|                             |               |                        |                                                              |            |                                  |                                     |  |  |
|                             |               |                        |                                                              |            |                                  |                                     |  |  |
|                             |               |                        |                                                              |            |                                  |                                     |  |  |
|                             |               |                        |                                                              |            |                                  |                                     |  |  |
|                             |               |                        |                                                              |            |                                  |                                     |  |  |
|                             |               | - 1                    |                                                              |            | << Previous 4 / 3 of 3 / Next >> |                                     |  |  |
|                             |               |                        | he sipplication his sitreen funded by the AAL com. Programme | <b>AAL</b> |                                  |                                     |  |  |
|                             |               | <b>FRIEN FRANKLICK</b> |                                                              |            |                                  |                                     |  |  |
|                             |               |                        |                                                              |            |                                  |                                     |  |  |

Figure 2-28. User Administration – Search User